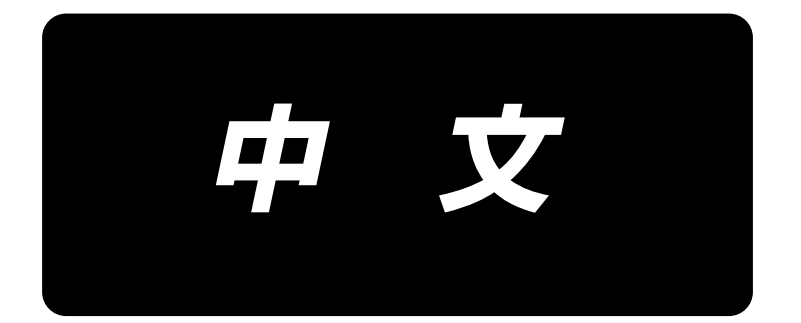

# **JUKI Smart App** 使用说明书

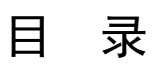

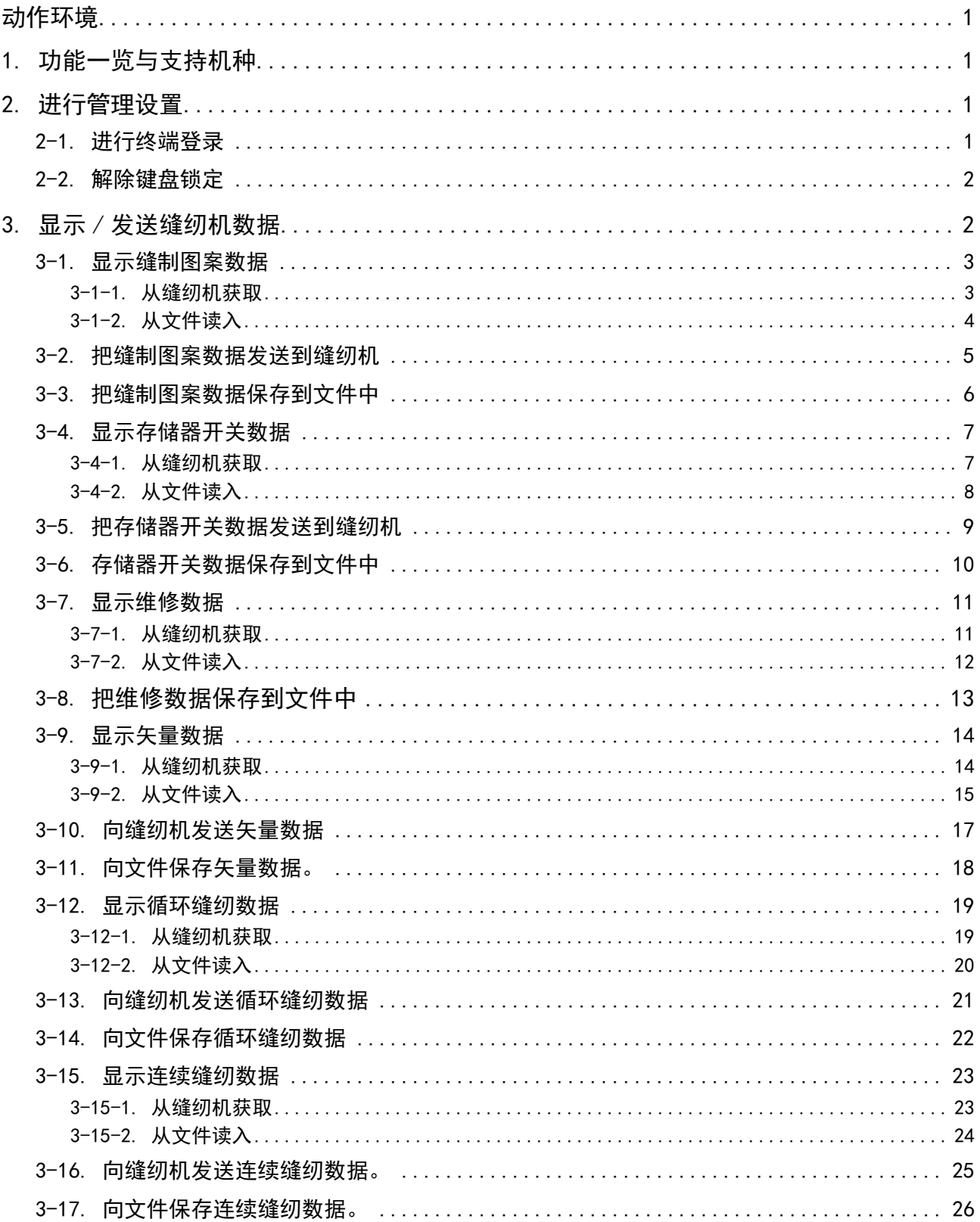

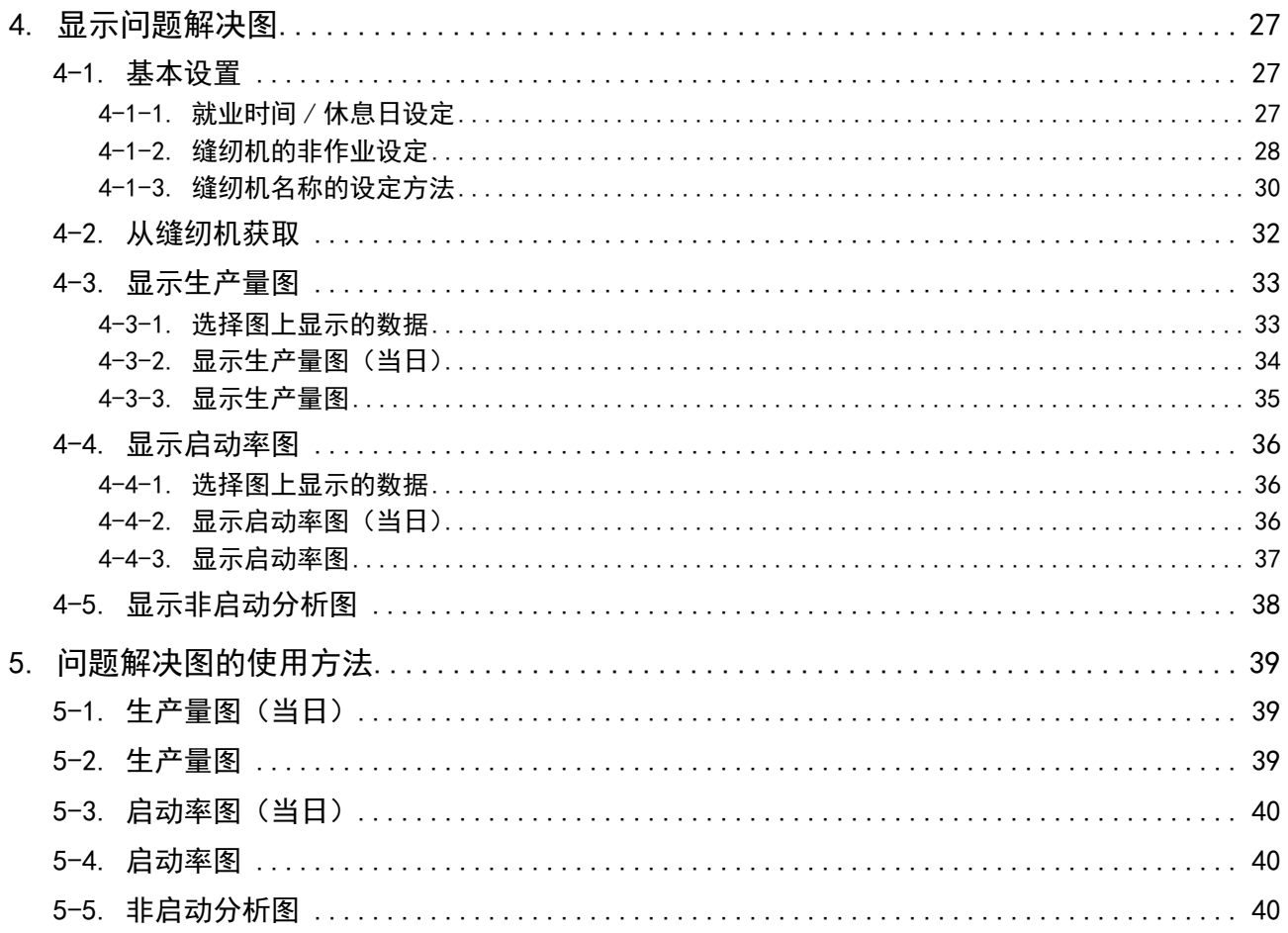

# <span id="page-3-0"></span>动作环境

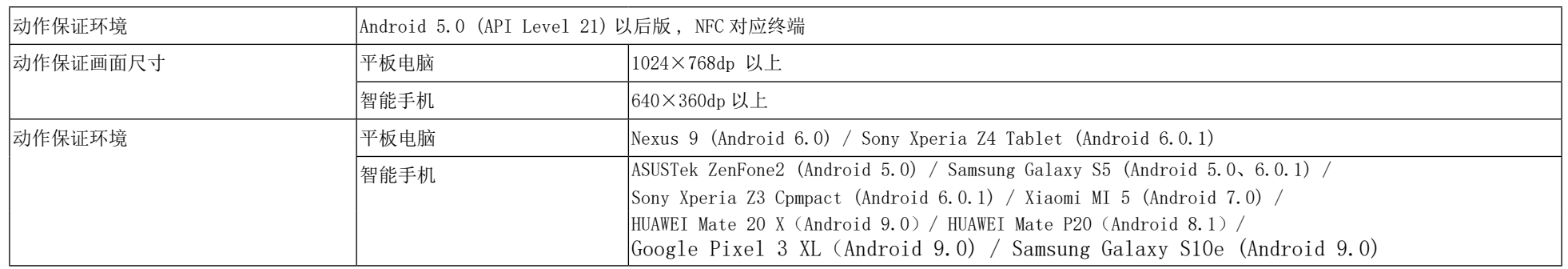

# 1. 功能一览与支持机种

○ : 应对 × : 未应对 - : 无功能

\*1 :可以编辑

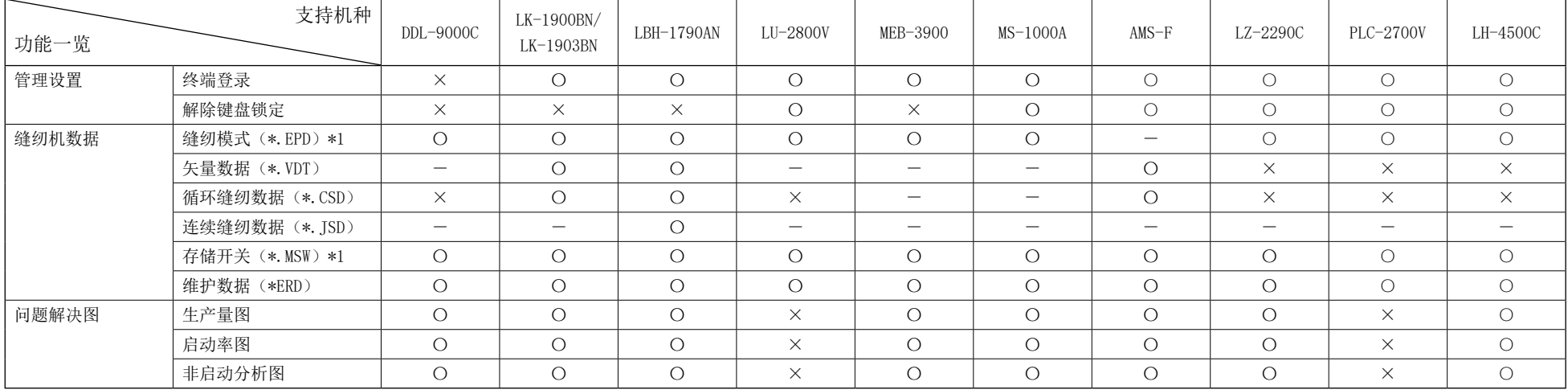

关于缝纫模式、循环缝纫数据、连续缝纫数据和维护开关,如果机种不同,则无法向缝纫机写入。 关于 LZ-2290C 的连续缝纫,可以依靠缝纫图案 (\*EPD) 发送并接收信号。(与"功能一览"的连续缝纫数据 (\*JSD) 不同) <DDL-9000C/LU-2800V/LZ-2290C/LH-4500C> 在打开缝纫机电源之后,在原点检索结束之前,请不要进行通信。 <LK-1900BN/LK-1903BN、LBH-1790AN> 在能够缝纫的状态上(按下准备键的状态上),无法写入。  $\langle$ AMS-F $\rangle$ 在可以缝纫的状态下(按下准备键的状态下)无法发送接收信息。 让终端贴近缝纫机时,请注意如下事项。 1. 请不要拉开平板电脑与缝纫机之间的距离,请平行贴近。 2. 在通信完成(通信画面关闭)之前,请保持让平板电脑贴近的状态。

# <span id="page-4-0"></span>2. 进行管理设置

#### 显示管理设置画面。

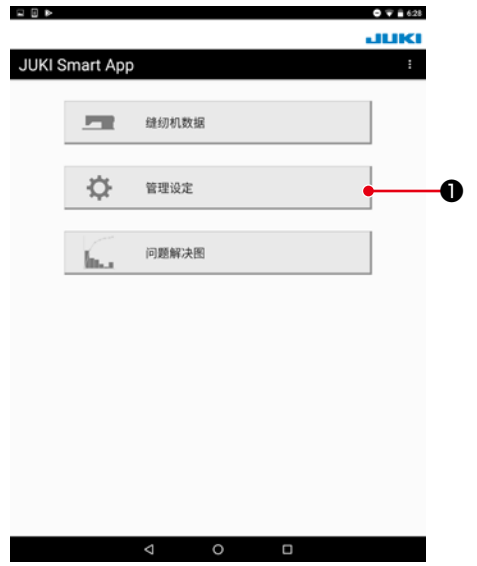

1) 按下"管理设置"按钮❶。

# 2-1. 进行终端登录

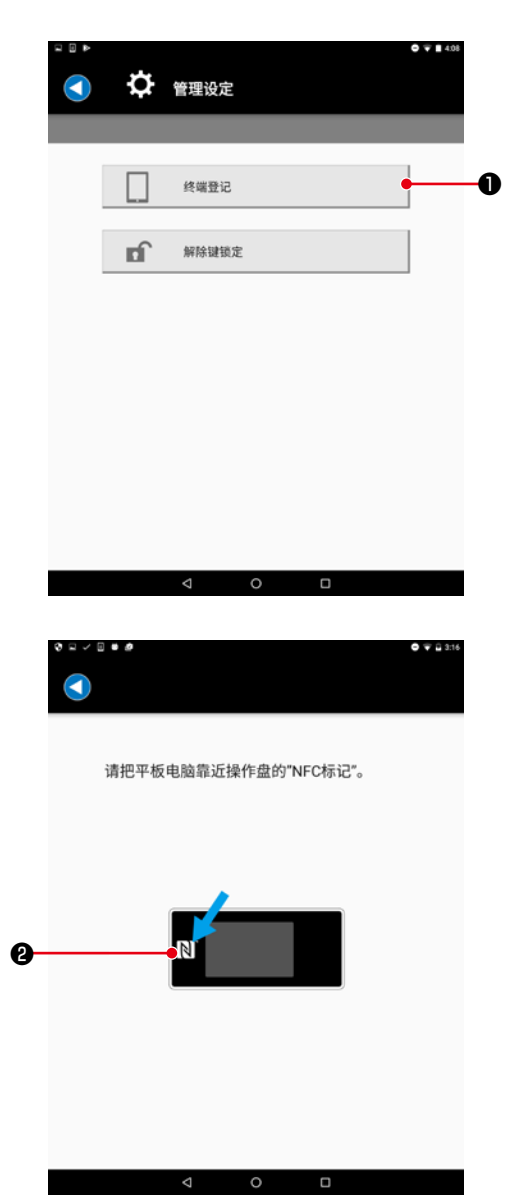

- 1) 让缝纫机一侧的面板处于终端登录等待状态。(操作方法参 照各个面板的服务手册)
- 2) 按下管理设置画面的"终端登录"按钮❶。

3) 请把平板电脑靠近操作盘的 NFC 标记❷。 一旦成功,就会出现"终端登录成功"的提示。 ※ 如果失败,会显示异常信息。

## <span id="page-5-0"></span>2-2. 解除键盘锁定

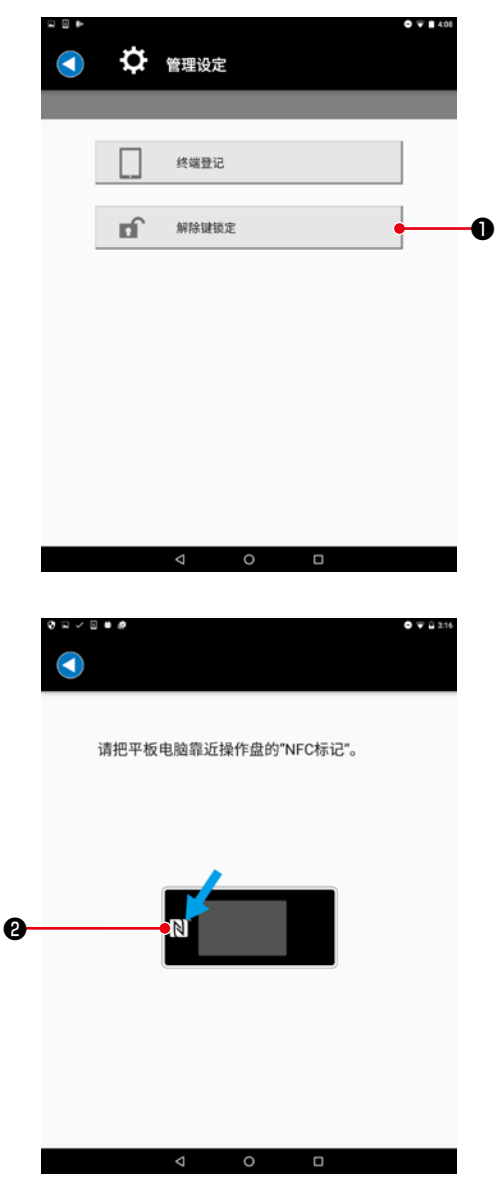

- 1) 让缝纫机一侧的面板处于键盘锁定解除等待状态。(操作方 法参照各个面板的服务手册)
- 2) 按下管理设置画面的"解除键盘锁定"按钮❶。

3) 请把平板电脑靠近操作盘的 NFC 标记❷。 一旦成功,就会出现"解除键盘锁定成功"的提示。 ※ 如果失败,会显示异常信息。

3. 显示 / 发送缝纫机数据

显示缝纫机数据画面。

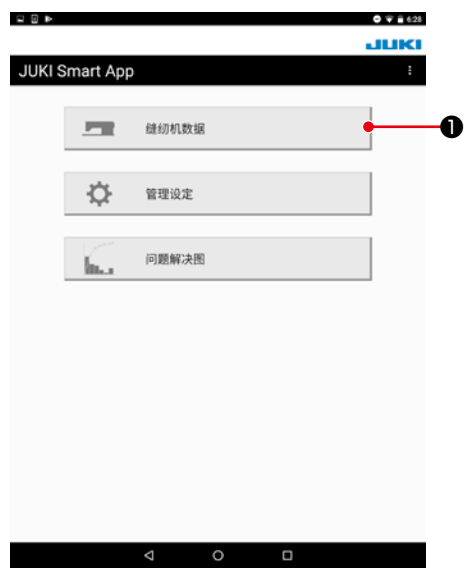

1) 按下"缝纫机数据"按钮❶。

# <span id="page-6-0"></span>3-1. 显示缝制图案数据

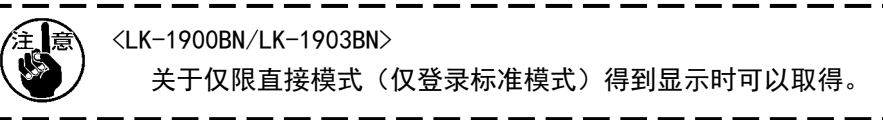

 $Q \nabla$  # 427

#### 3-1-1. 从缝纫机获取

 $\begin{array}{c} \square \ \square \ \triangleright \end{array}$ 

 $\mathbf{I}$ 

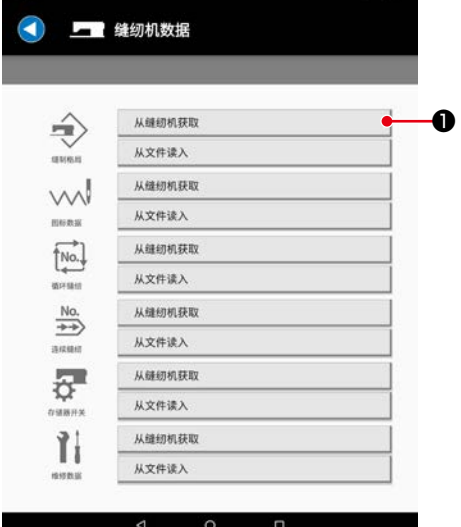

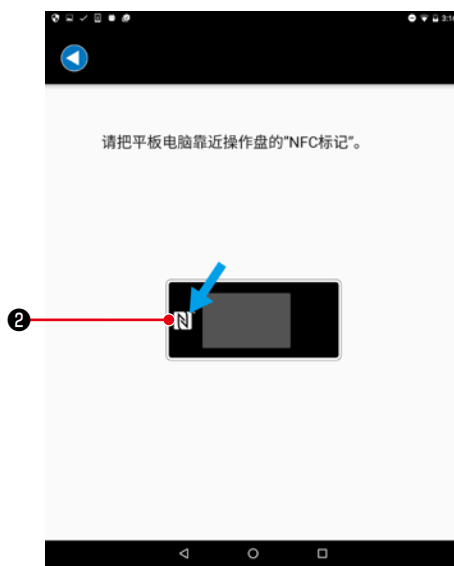

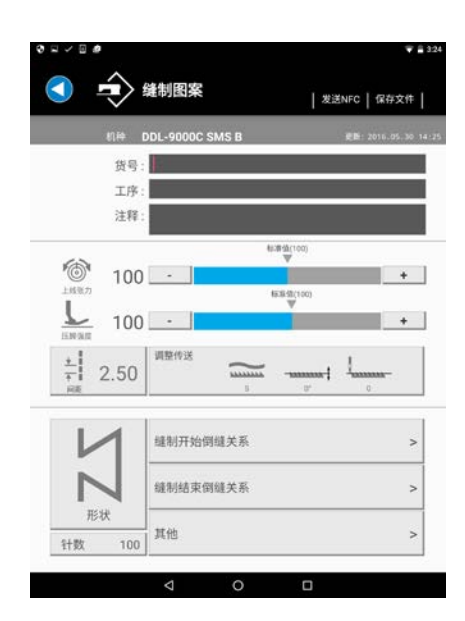

1) 向下按缝制图案的「从缝纫机获取」键❶。

2) 请把平板电脑靠近操作盘的 NFC 标记❷。

3) 缝制图案数据编辑画面被显示。

※ 被显示的画面会由于机种不同而存在差异。

<span id="page-7-0"></span>3-1-2. 从文件读入

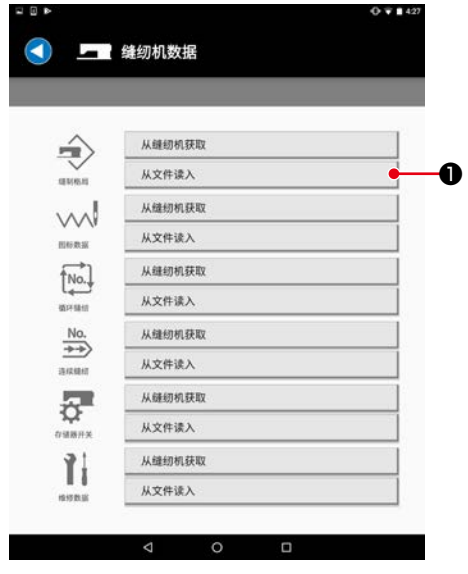

 $921988$  $9 + 2317$ **JUKI JU** JUKI  $\mathbf{m}$  Maintenance  $0$  as  $\begin{array}{cc}\n\bullet & \bullet & \bullet \\
\bullet & \bullet & \bullet\n\end{array}$  $\begin{array}{ll}\n\hline\n\text{Im} & \text{MemorySwitch} \\
\text{F} & \text{F} = \text{F} = \text{F} = \text{F} \\
\hline\n\end{array}$ SewingPattern ❷ $\pm$  70  $\overline{\circ}$  $\overline{a}$ 

 $0.1 - 0.00$  $-72317$ **JUK** SewingPattern \* ĴÌ. **ED 0510-001.EPD**  $\mathbf{a}$  $\odot$  $\epsilon$  asset  $B = \frac{0510-02.090}{5013B}$ ❸ **B** 0510-03.6PD  $\frac{1}{2}$  vs  $\overline{\mathbf{B}}\mathbf{I}=\begin{bmatrix} 0510\text{-}04\text{ EPD} \\ 5\text{PFT} \end{bmatrix}$  $\overline{a}$  $\overline{\circ}$ 

2) 选择「JUKI」-「SewingPattern(缝制图案)」-「( 机种名称 )」 文件夹❷。

1) 向下按缝制图案的「从文件读入」键❶。

3) 选择缝制图案数据文件(\*. EPD) 3。

<span id="page-8-0"></span>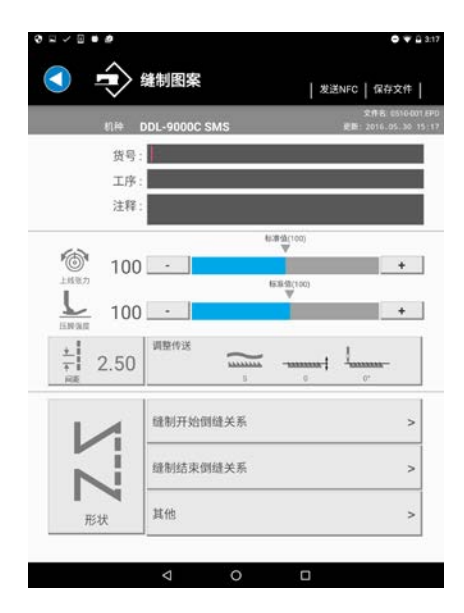

- 4) 缝制图案编辑画面被显示。
	- ※ 被显示的画面会由于机种不同而存在差异。

# 3-2. 把缝制图案数据发送到缝纫机

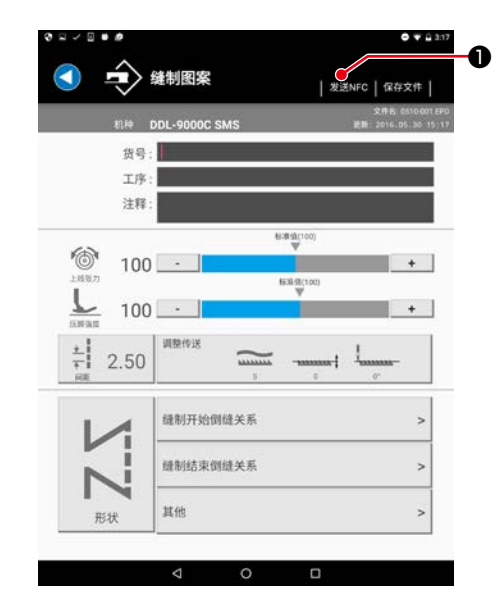

 $0.75$ 请向操作盘输入写入No.。 写入No. ❷ ❸ →□改写 输入了写入No.之后,请把平板电脑靠近操作盘<br>的"NFC"。 ❹ $\lhd$  $\circ$   $\Box$ 

1) 向下按右上方的「发送 NFC」键❶。

2) 输入进行写入的图案 No. ❷。 ※ 向已经保存的图案改写时,勾选「改写」3。

3) 点击操作盘的 NFC 标记4. 发送成功之后,返回到缝制图案编辑画面。

※ 如果失败,会显示异常信息。

※ 在"产品编号"、"工序"和"评论"方面,只可以输入 英文数字和记号(ASCII 文字)。如果包含了缝纫机一侧 无法应对的文字"\*",如果未应对小文字,则会变换至 大文字。

#### <span id="page-9-0"></span>3-3. 把缝制图案数据保存到文件中

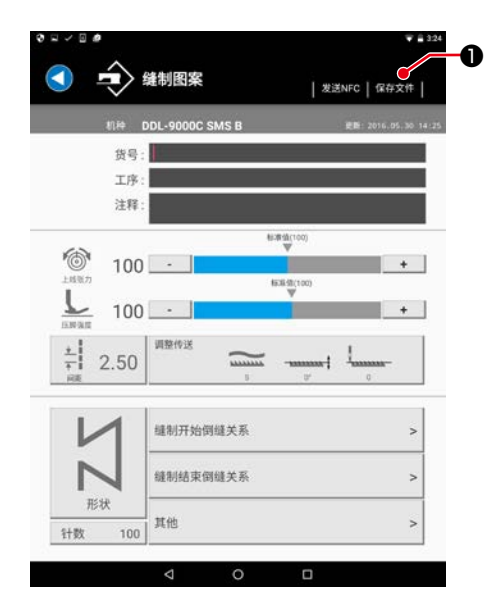

1) 向下按右上方的「保存文件」键❶。

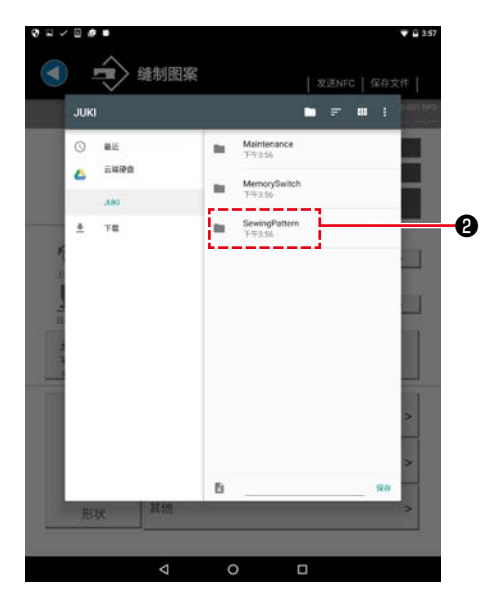

SewingPattern æ  $\odot$  $\overline{a}$  sues

FE  $\ddot{\Phi}$ 

 $+$ , En

 $\begin{array}{ccccccccc}\nabla & & & & \bullet & & & \bullet & & \bullet\end{array}$ 

2) 选择「JUKI」-「SewingPattern(缝制图案)」-「( 机种名称 )」 文件夹❷。

 $\mathbf{u} = \mathbf{v} \cdot \mathbf{u} + \mathbf{v}$ 称 )」文件夹❷以外的地方。 无任何文件 请选择你常用的中文输入布局  $\bullet$ 

¢.

 $\begin{bmatrix} \mu\mu^{\prime} & \mu^{\prime} & \mu\mu^{\prime} \\ \vdots & \ddots & \vdots \\ \mu\mu^{\prime} & \mu\mu^{\prime} & \mu\mu\mu^{\prime} \end{bmatrix}$  $-1$  3) 输入文件名称, 然后向下按「保存」3。 ※ 不能保存到「SewingPattern(缝制图案)」-「(机种名

※ 需要删除文件时,请使用平板电脑的文件管理工具来删除。

# <span id="page-10-0"></span>3-4. 显示存储器开关数据

3-4-1. 从缝纫机获取

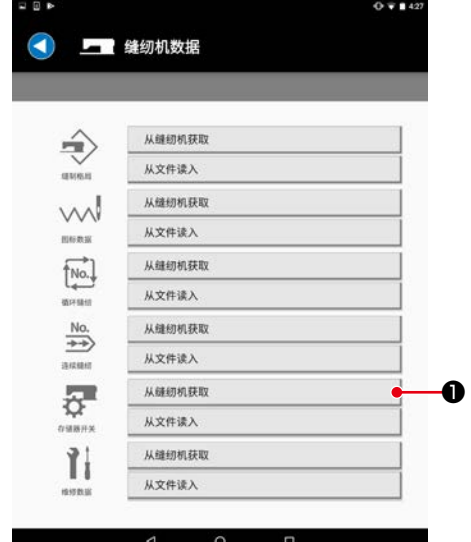

 $0.743$ 

1) 向下按存储器开关的「从缝纫机获取」键❶。

2) 请把平板电脑靠近操作盘的 NFC 标记❷。

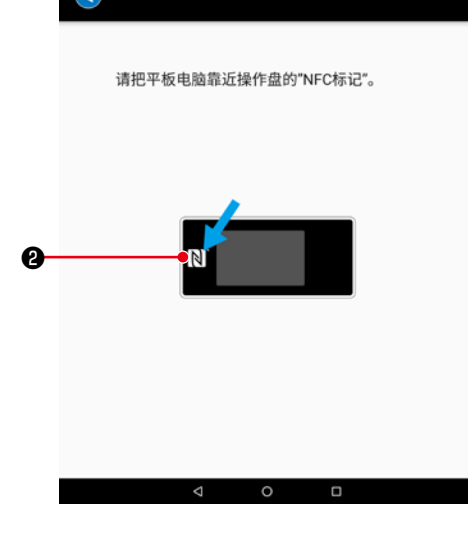

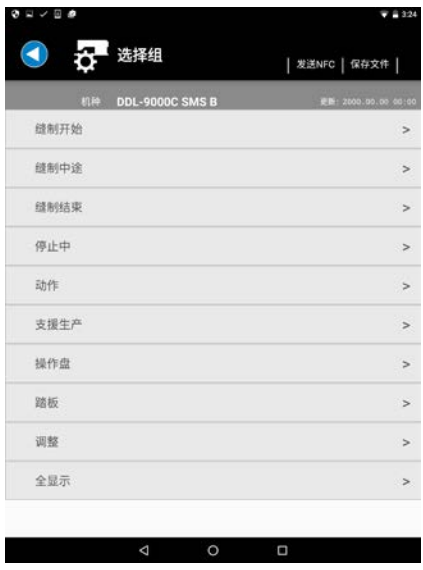

3) 存储器开关数据编辑画面被显示。 ※ 被显示的画面会由于机种不同而存在差异。

#### <span id="page-11-0"></span>3-4-2. 从文件读入

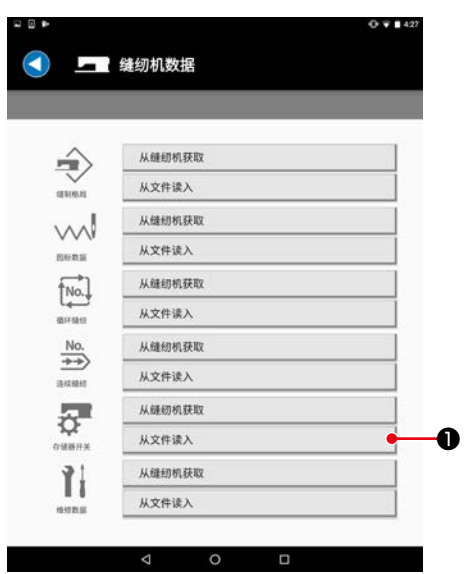

 $0.111999$  $\bullet$   $\bullet$   $\bullet$  3.17 JUKI **JUKI** ĴÎ.  $\begin{matrix} 0 & \text{Ric} \\ & & \\ 0 & \text{Ric} \end{matrix}$  $\begin{array}{l} \text{Mainterance}\\ \text{sR2SE}\\ \text{...}\text{...}\text{...}\text{...}\end{array}$ ❷ $\begin{array}{|c|c|c|}\n\hline\n\hline\n\hline\n\hline\n\hline\n\hline\n\end{array}\n\quad \text{MemorySwitch} \quad \begin{array}{|c|c|}\n\hline\n\hline\n\hline\n\end{array}$  $\lim_{t \to 0}$  SewingPatt  $\frac{1}{2}$   $\pi$ d  $\overline{\circ}$ o

2) 选择「JUKI」-「MemorySwitch(存储器开关)」-「( 机种名称 )」 文件夹❷。

1) 向下按存储器开关的「从文件读入」键❶。

- . . . . .  $-0.92317$ **JUK** MemorySwitch -J  $\mathbf{a}$ B STOMSW ❸  $\circ$  $\bullet$  sues  $\frac{1}{2}$ 下载  $\circ$  $\overline{a}$  $\overline{\phantom{a}}$
- 3) 选择存储器开关数据文件(\*. MSW) <sup>3</sup> .

<span id="page-12-0"></span>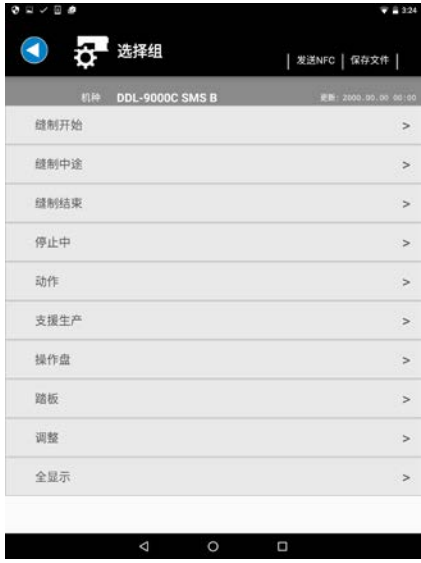

4) 存储器开关组选择画面被显示。

※ 被显示的画面会由于机种不同而存在差异。

# 3-5. 把存储器开关数据发送到缝纫机

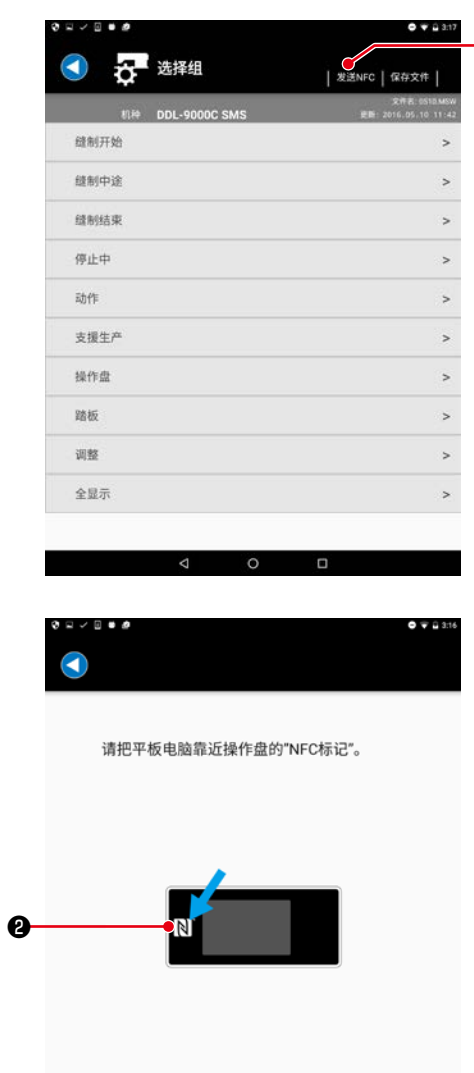

 $\begin{array}{ccccccccccccccccc} \multicolumn{4}{c}{} & \multicolumn{4}{c}{} &$ 

 $\bullet$  1) 向下按右上方的「发送 NFC」键●。

2) 点击操作盘的 NFC 标记❷。 发送成功之后,返回到存储器开关组选择画面。 ※ 如果失败,会显示异常信息。

# <span id="page-13-0"></span>3-6. 存储器开关数据保存到文件中

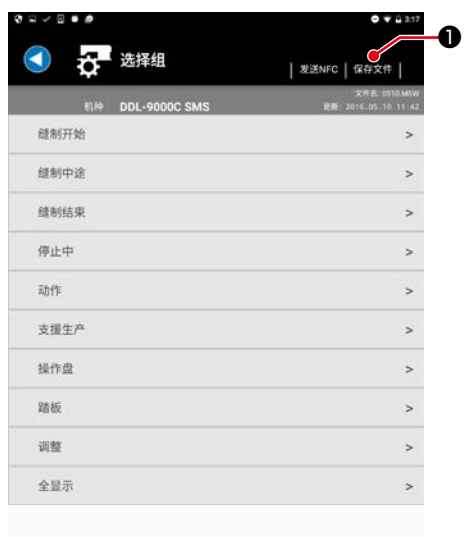

 $\circ$ 

 $\blacksquare$ 

 $\Delta$ 

1) 向下按右上方的「保存文件」键❶。

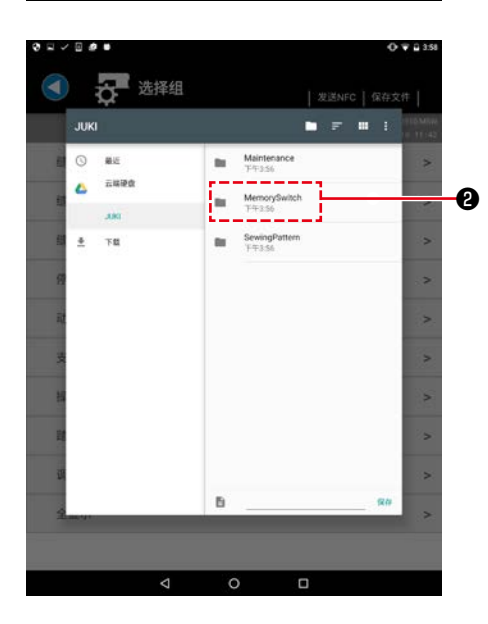

2) 选择「JUKI」-「MemorySwitch(存储器开关)」-「( 机种名称 )」 文件夹❷。

- $\begin{array}{lllllllllll} \bullet & \bullet & \bullet & \bullet \end{array}$ orySwitch as  $\circ$  $\overline{\bullet}$  sues s.  $\tau$ st 无任何文件 请选择你常用的中文输入布局  $\ddot{\bullet}$  $+$ , En  $\pm$   $\pm$  $\mathcal{L}$  $\circ$  $\blacksquare$  $\boldsymbol{\nabla}$
- 3) 输入文件名称, 然后向下按「保存」3。 ※ 不能保存到「MemorySwitch(存储器开关)」-「(机种 名称 )」文件夹❷以外的地方。

※ 需要删除文件时,请使用平板电脑的文件管理工具来删除。

#### <span id="page-14-0"></span>3-7. 显示维修数据

【补充】在主维护数据的错误履历中,只显示主要的错误。

关于错误履历的发生日期时间,只有当从具有时钟的缝纫机取得时才会显示。

#### 3-7-1. 从缝纫机获取

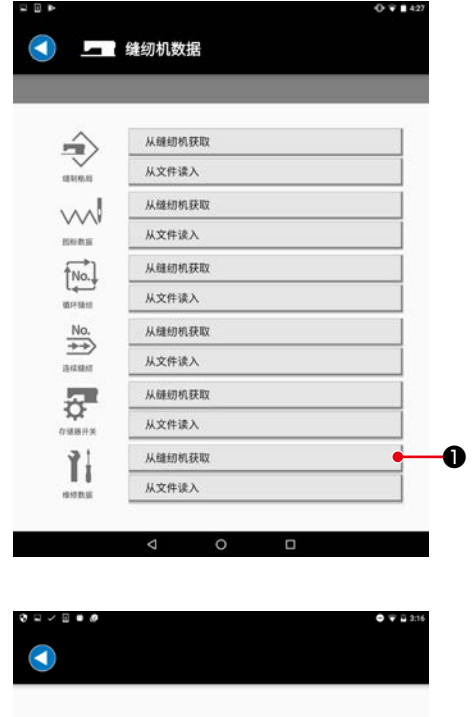

1) 向下按维修数据的「从缝纫机获取」键❶。

2) 请把平板电脑靠近操作盘的 NFC 标记❷。

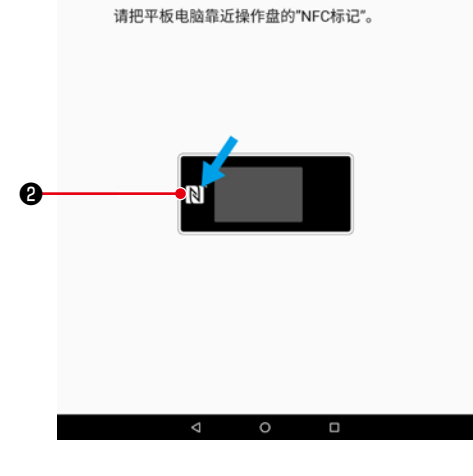

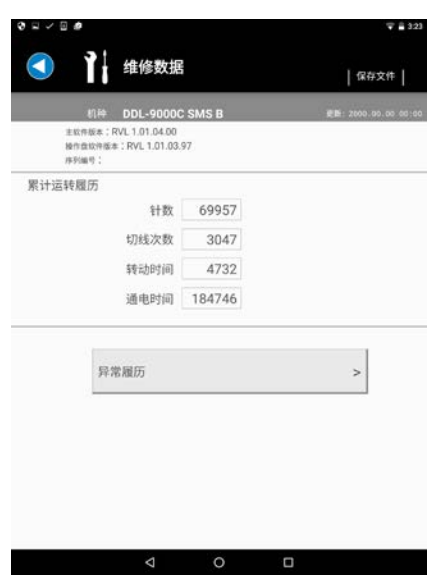

3) 维修数据画面被显示。

※ 被显示的画面会由于机种不同而存在差异。

#### <span id="page-15-0"></span>3-7-2. 从文件读入

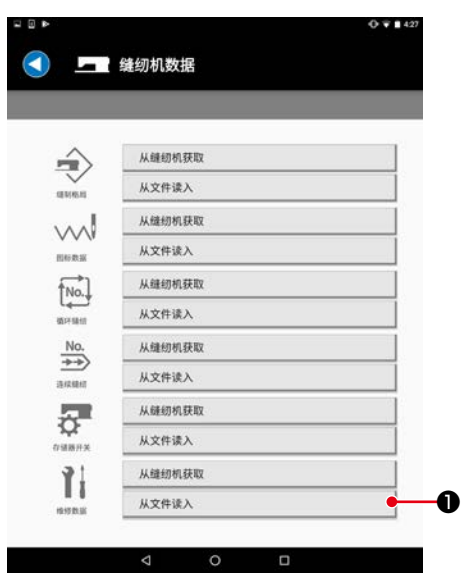

 $920000$ JUKI **JUKI** . II ❷ $\odot$  $\mu_{\rm E}$ Maintena<br>SR25B b  $2^{\frac{1}{24880}}$  $\lim_{T \to 0.13}$ **Excessive SewingPattern**  $\pm$   $\pm$  $\circ$   $\Box$ 

1) 向下按维修数据的「从文件读入」键❶。

2) 选择「JUKI」-「Maintenance(维修)」-「( 机种名称 )」 文件夹❷。

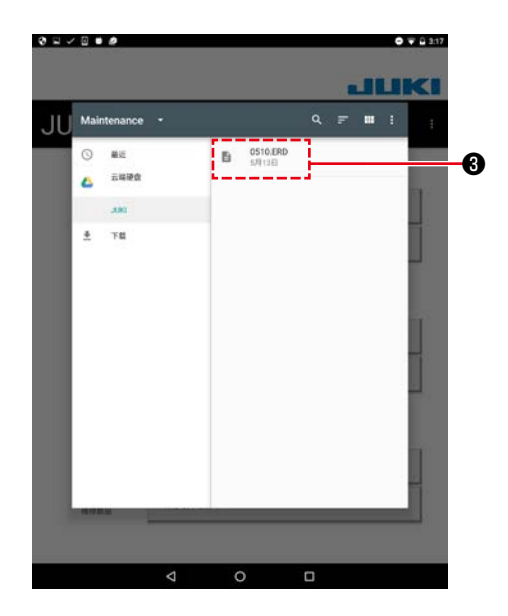

3) 选择维修数据文件(\*. ERD) <sup>8</sup>。

<span id="page-16-0"></span>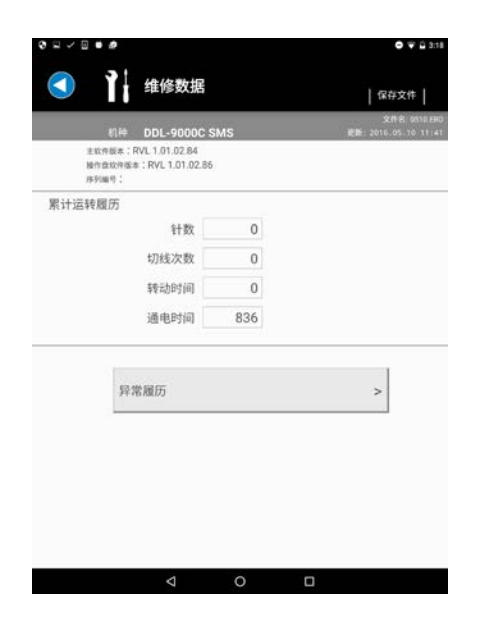

- 4) 维修数据画面被显示。
	- ※ 被显示的画面会由于机种不同而存在差异。

# 3-8. 把维修数据保存到文件中

❶

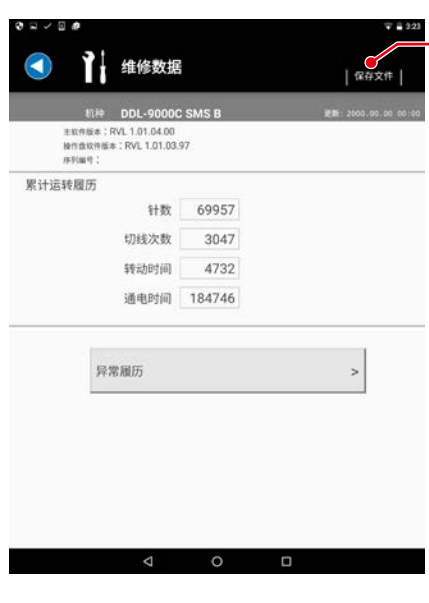

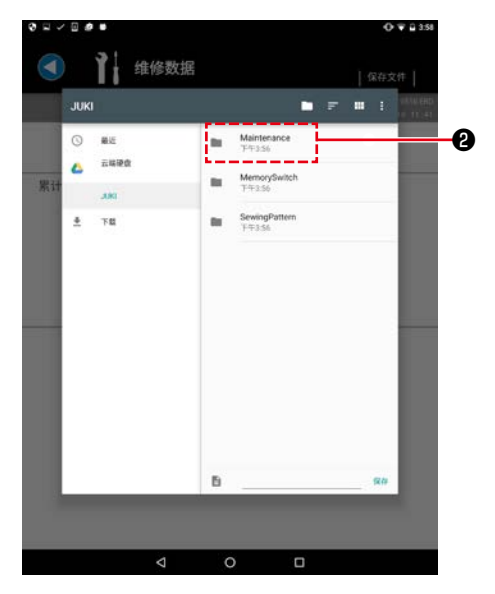

1) 向下按右上方的「保存文件」键❶。

2) 选择「JUKI」-「Maintenance(维修)」-「( 机种名称 )」 文件夹❷。

<span id="page-17-0"></span>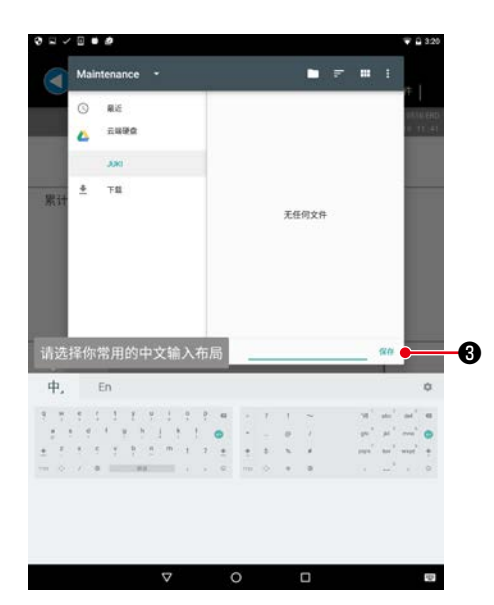

- 3) 输入文件名称, 然后向下按「保存」3。
	- ※ 不能保存到「Maintenance(维修)」-「( 机种名称 )」 文件夹2以外的地方。

※ 需要删除文件时,请使用平板电脑的文件管理工具来删除

3-9. 显示矢量数据

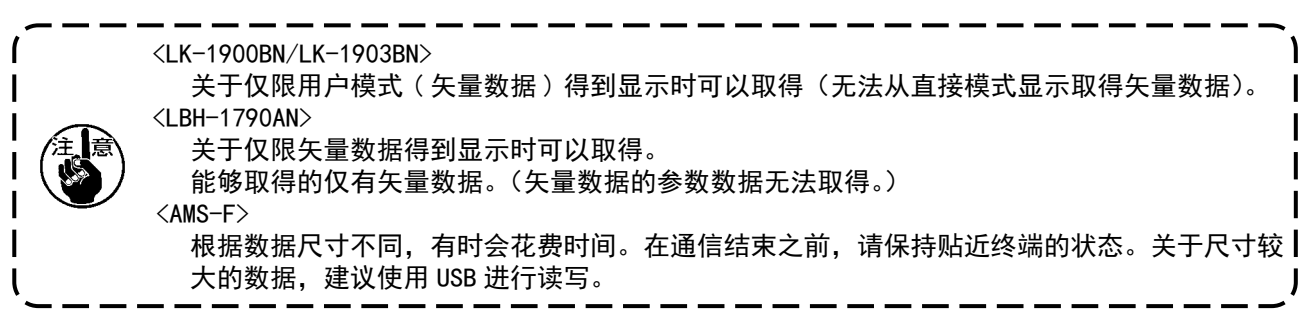

#### 3-9-1. 从缝纫机获取

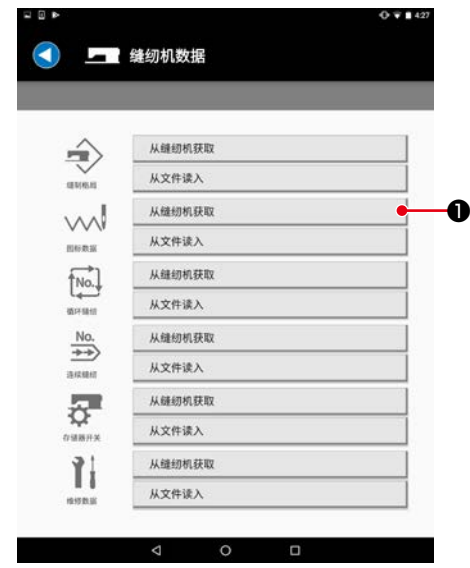

1) 按下矢量数据的"从缝纫机取得" ❶按钮。

<span id="page-18-0"></span>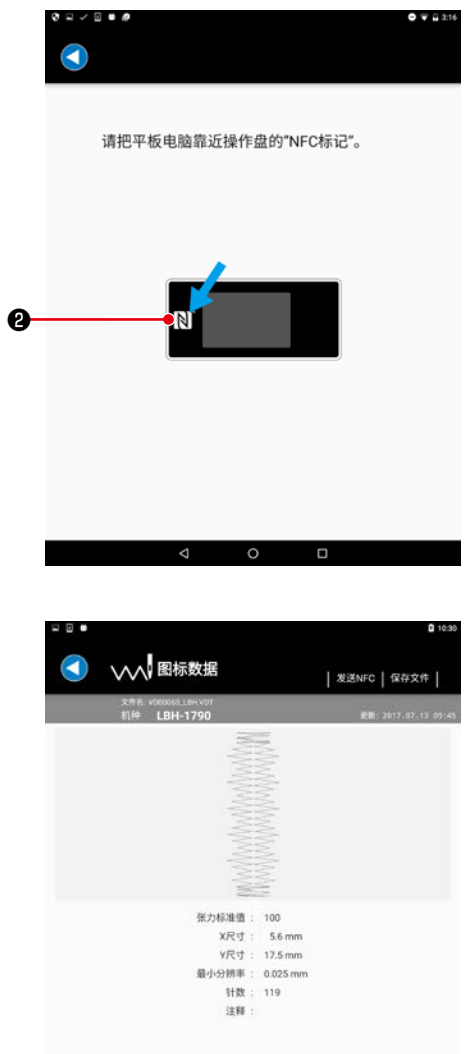

2) 请把平板电脑靠近操作盘的 NFC 标记❷。

- 3) 显示矢量数据画面。 在此显示的信息是矢量数据(VDT 格式)的信息。
- < 从 AMS-F 系列获取时 > 一旦取得成功,会自动保存文件。

3-9-2. 从文件读入

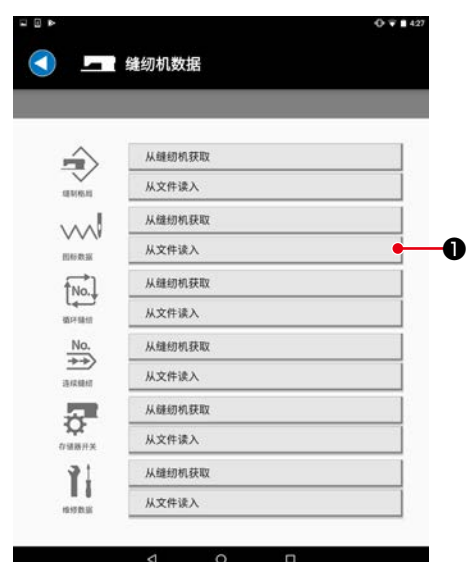

1) 按下矢量数据的"从文件读入" ❶按钮。

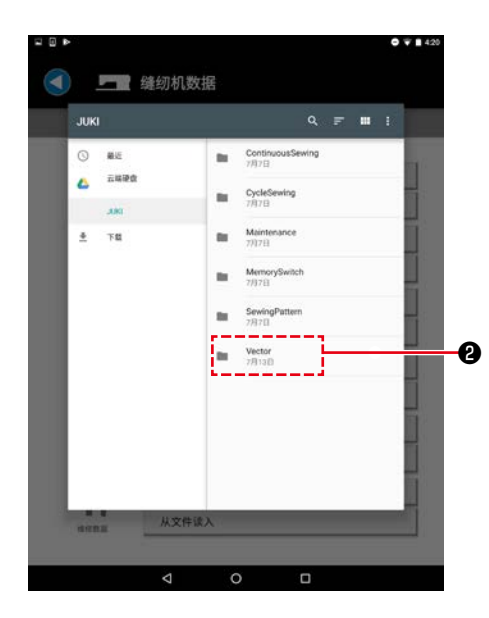

2) 选择「JUKI」-「Vector(矢量)」-「( 机种名称 )」文件夹❷。

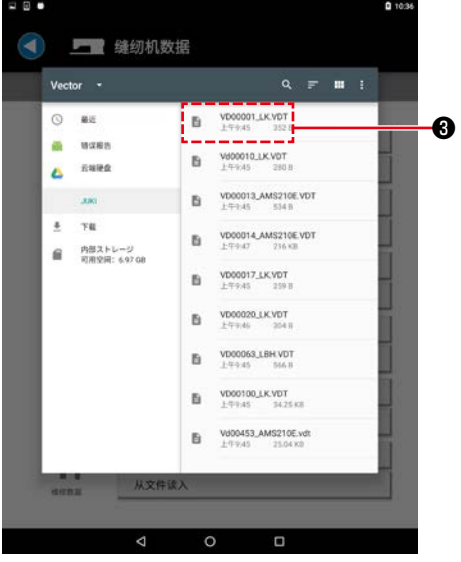

√√ 图标数据  $\bigodot$ | 发送NFC | 保存文件 | 文件名 VXXXX 201V31<br>机种 LBH-1790 È 张力标准值 : 100<br>- X尺寸 : 5.6 mm<br>- Y尺寸 : 17.5 mm<br>- 最小分辨率 : 0.025 mm<br>- 计数 : 119<br>- 注释 : 

3) 选择矢量数据文件(\*.VDT) <sup>3</sup>。

4) 显示矢量数据画面。

#### <span id="page-20-0"></span>3-10. 向缝纫机发送矢量数据

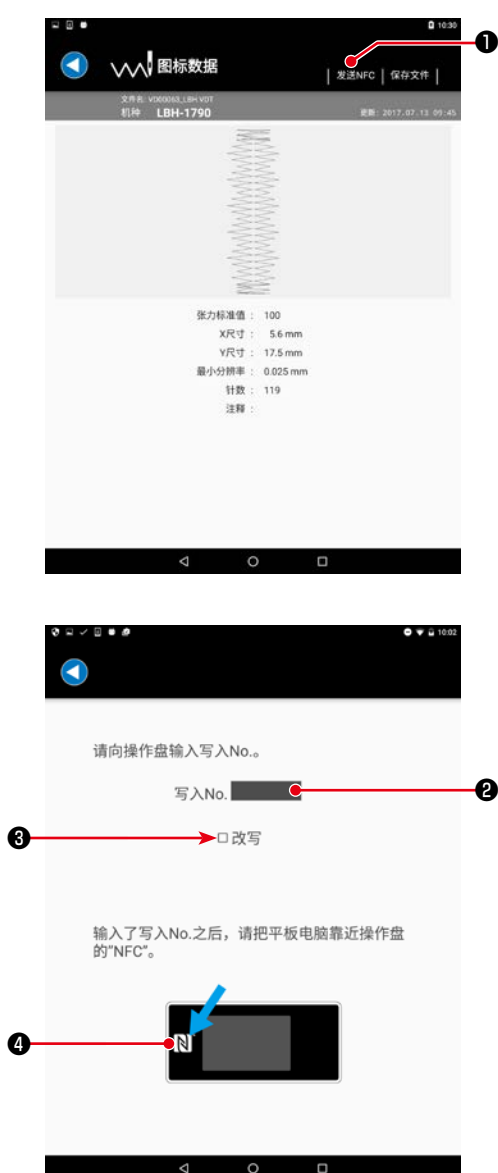

 $\bullet$  1) 向下按右上方的「发送 NFC」键●。

- 2) 输入进行写入的图案 No. ❷。 ※ 如果要在现有图案或文件名上覆盖, 应在"覆盖"6上 打勾。
	- 〈如果发送对象为 AMS-F 系列〉 如果面板一侧为文件管理, 写入 No. 不会得到适用。
- 3) 点击操作盘的 NFC 标记❹。 发送信息一旦成功,会回到矢量数据画面。 ※ 如果失败,会显示异常信息。

# <span id="page-21-0"></span>3-11. 向文件保存矢量数据。

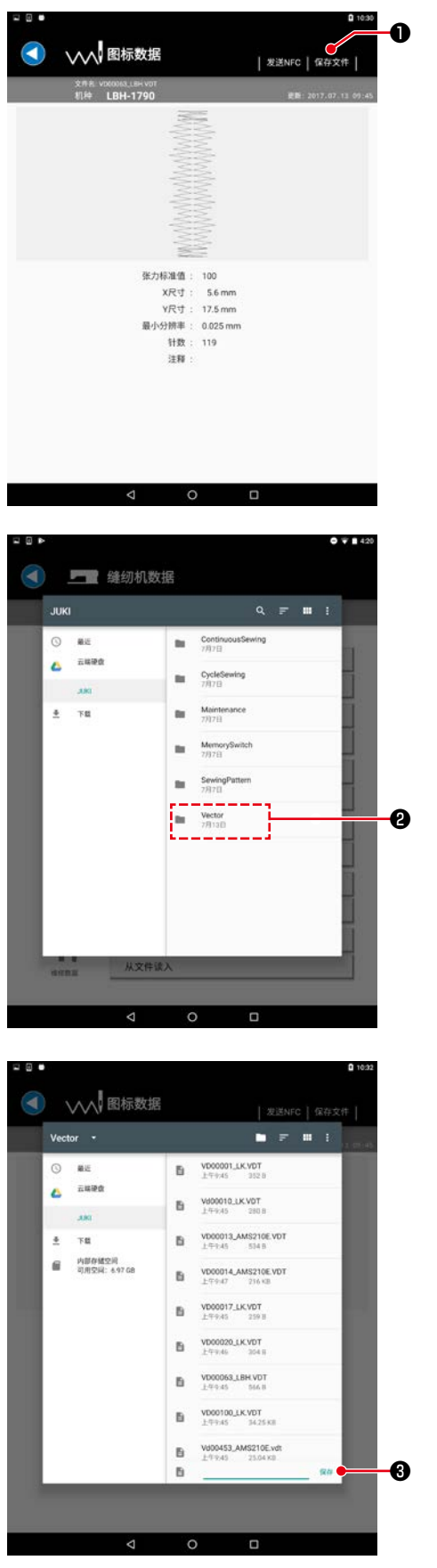

● 1)向下按右上方的「保存文件」键●。

2) 选择「JUKI」-「Vector(矢量)」-「( 机种名称 )」文件夹❷。

3) 输入文件名称, 然后向下按「保存」3。

※ 不能保存到「Vector(矢量)」-「( 机种名称 )」文件 夹❷以外的地方。

※ 需要删除文件时,请使用平板电脑的文件管理工具来删除。

<span id="page-22-0"></span>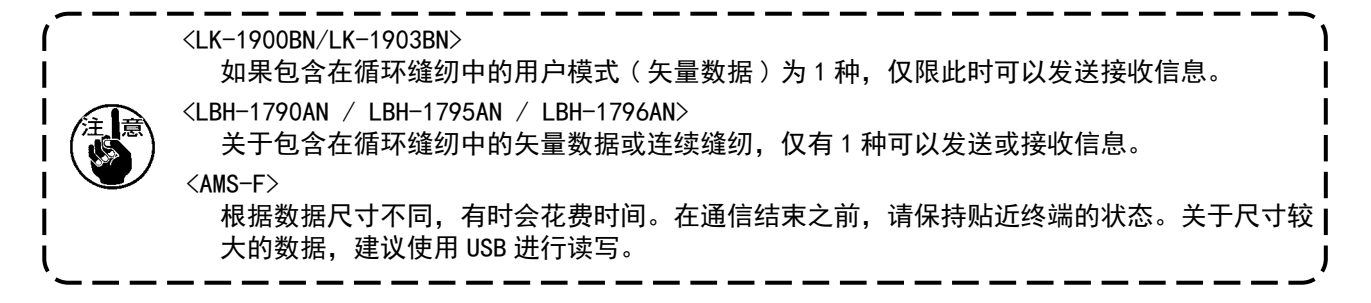

#### 3-12-1. 从缝纫机获取

❷

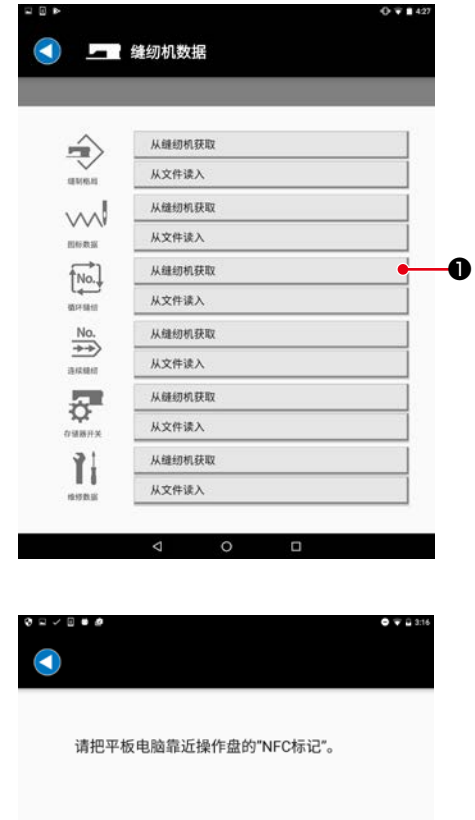

1) 按下循环缝纫数据的"从缝纫机取得"按钮❶。

2) 请把平板电脑靠近操作盘的 NFC 标记❷。

<span id="page-23-0"></span>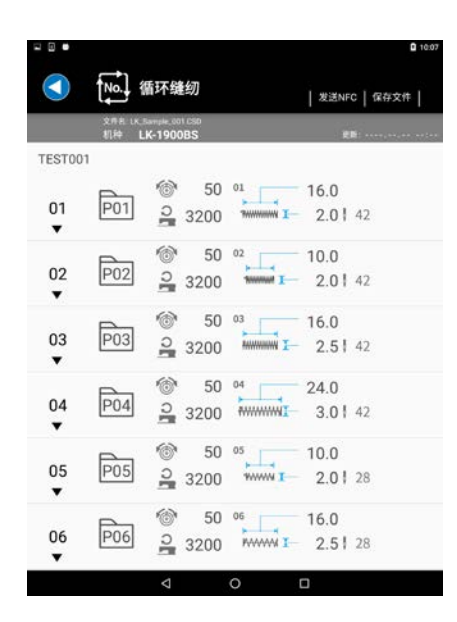

#### 3) 显示循环缝纫数据画面。

※ 关于循环缝纫数据, 如果仅限显示, 则无法编辑。 ※ 被显示的画面会由于机种不同而存在差异。

< 从 AMS-F 系列获取时 >

一旦取得成功,会自动保存文件。

## 3-12-2. 从文件读入

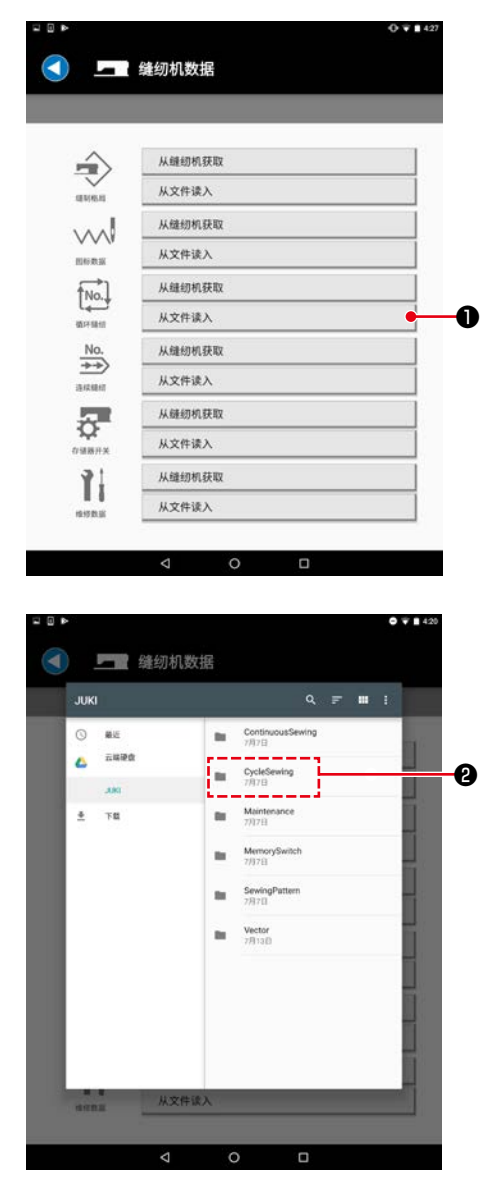

1) 按下循环缝纫数据的"从文件读入"按钮❶。

2) 选择「JUKI」-「CycleSewing(循环缝纫)」-「( 机种名称 )」 文件夹❷。

<span id="page-24-0"></span>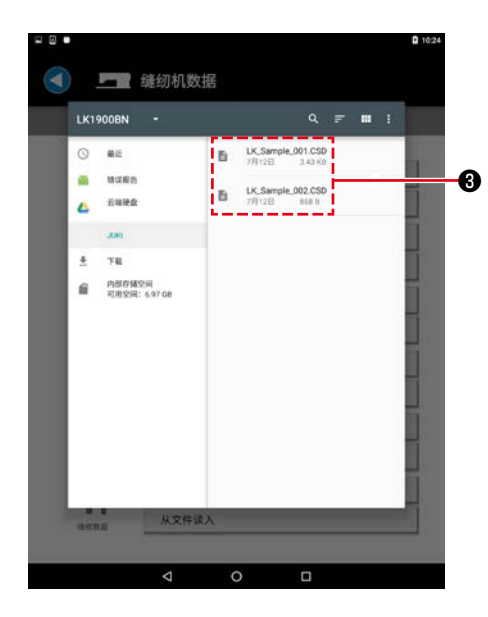

3) 选择循环缝纫数据文件(\*.CSD) 3。

- 0 10:07 [No.] 循环缝纫 O | 发送NFC | 保存文件 | 文中書 LK Sample\_001 CSD<br>机种 LK-1900BS TEST001  $\begin{array}{|c|c|c|c|}\n\hline\n\text{P01} & \text{S} & 50 & \text{m} & 16.0 \\
\hline\n\text{P01} & \text{S} & 3200 & \text{m} & \text{m} & 2.0142\n\end{array}$  $01$  $\overline{\phantom{a}}$  $\begin{array}{|c|c|c|c|}\n\hline\n\text{PO2} & \text{50} & \text{02} & \text{10.0} \\
\hline\n\text{PO2} & \text{2} & 3200 & \text{500} & \text{0.00} \\
\hline\n\end{array}$ 02  $\blacktriangledown$  $\overline{P03}$   $\overline{50}$   $\overline{3200}$   $\overline{16.0}$ <br> $\overline{16.0}$   $\overline{251}$   $\overline{42}$   $\overline{3200}$   $\overline{251}$   $\overline{42}$ 03  $\blacktriangledown$  $\begin{array}{|c|c|c|c|}\n\hline\n\text{P04} & \text{S} & 50 & \text{or} & 24.0 \\
\hline\n\text{P04} & \text{S} & 3200 & \text{num} & 3.0142\n\end{array}$  $04$  $\begin{array}{|c|c|c|c|c|}\n\hline\n\hline\n\text{PO5} & \text{50} & \text{50} & \text{50} & \text{10.0} \\
\hline\n\text{PO5} & \text{2} & \text{3200} & \text{www} & \text{10.0} \\
\hline\n\end{array}$ 05 P06 3200 MWW I 2.51 28 06  $\circ$  $\Box$
- 4) 显示循环缝纫数据画面。

※ 关于循环缝纫数据, 如果仅限显示, 则无法编辑。 ※ 被显示的画面会由于机种不同而存在差异。

3-13. 向缝纫机发送循环缝纫数据

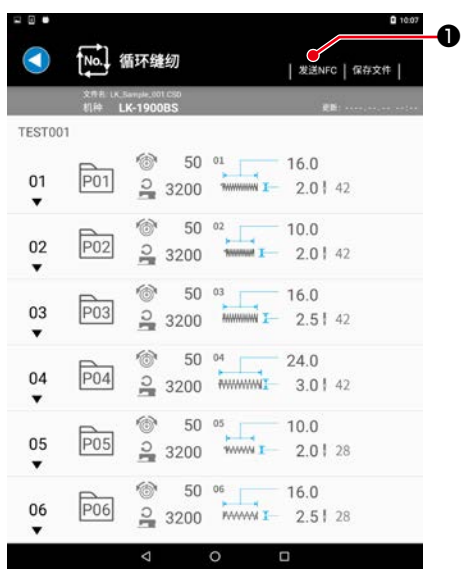

1) 向下按右上方的「发送 NFC」键●。

<span id="page-25-0"></span>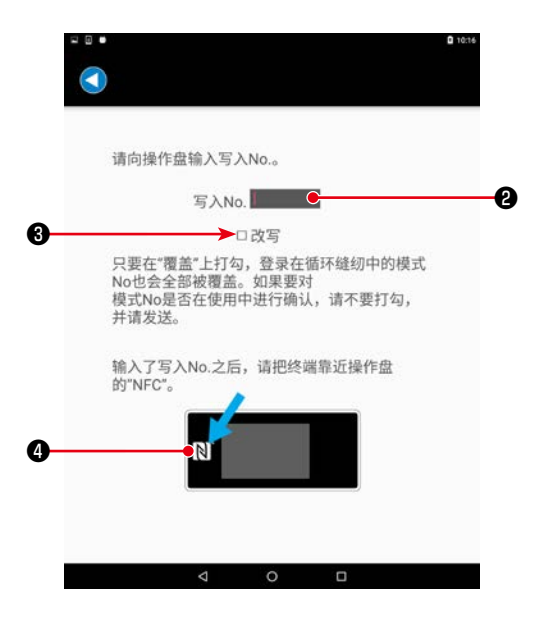

- 2) 输入进行写入的图案 No. ❷。
	- ※ 如果要在现有图案或文件名上覆盖, 应在"覆盖" 3上 打勾。

〈如果发送对象为 AMS-F 系列〉 如果面板一侧为文件管理, 写入 No. 不会得到适用。

3) 点击操作盘的 NFC 标记❹。 一旦发送信息成功,会回到循环缝纫数据画面。 ※ 如果失败,会显示异常信息。

#### 3-14. 向文件保存循环缝纫数据

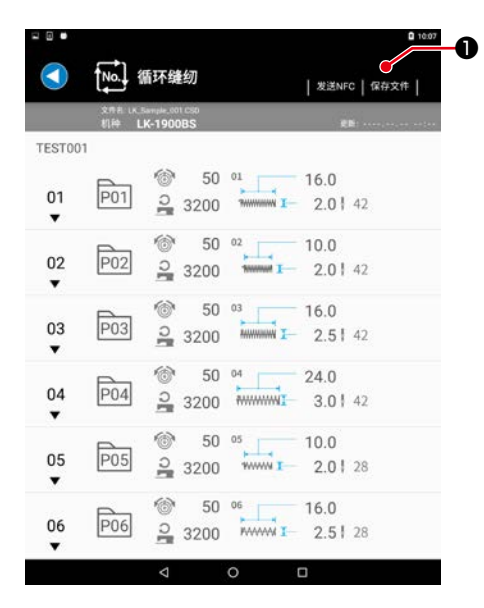

1) 向下按右上方的「保存文件」键❶。

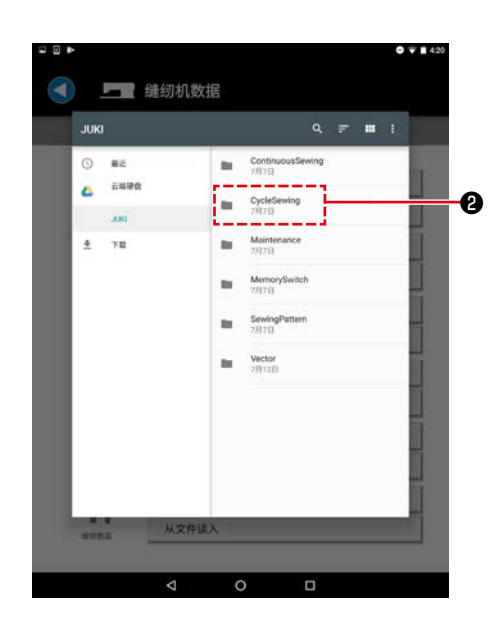

2) 选择「JUKI」-「CycleSewing(循环缝纫)」-「( 机种名称 )」 文件夹❷。

<span id="page-26-0"></span>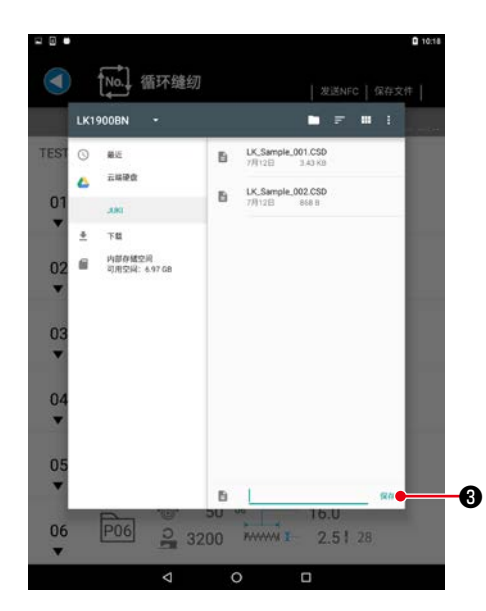

- 3) 输入文件名称, 然后向下按「保存」3。
	- ※ 不能保存到「CycleSewing(循环缝纫)」-「( 机种名称 )」 文件夹2以外的地方。

※ 需要删除文件时,请使用平板电脑的文件管理工具来删除。

3-15. 显示连续缝纫数据

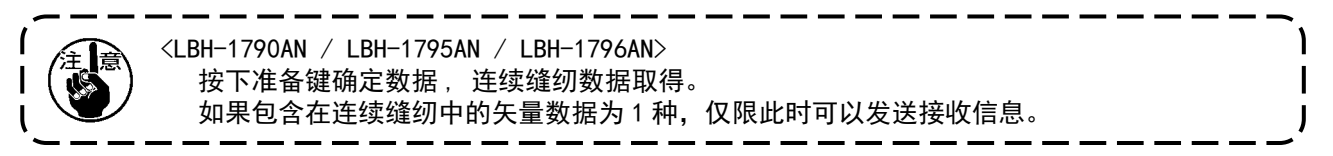

3-15-1. 从缝纫机获取

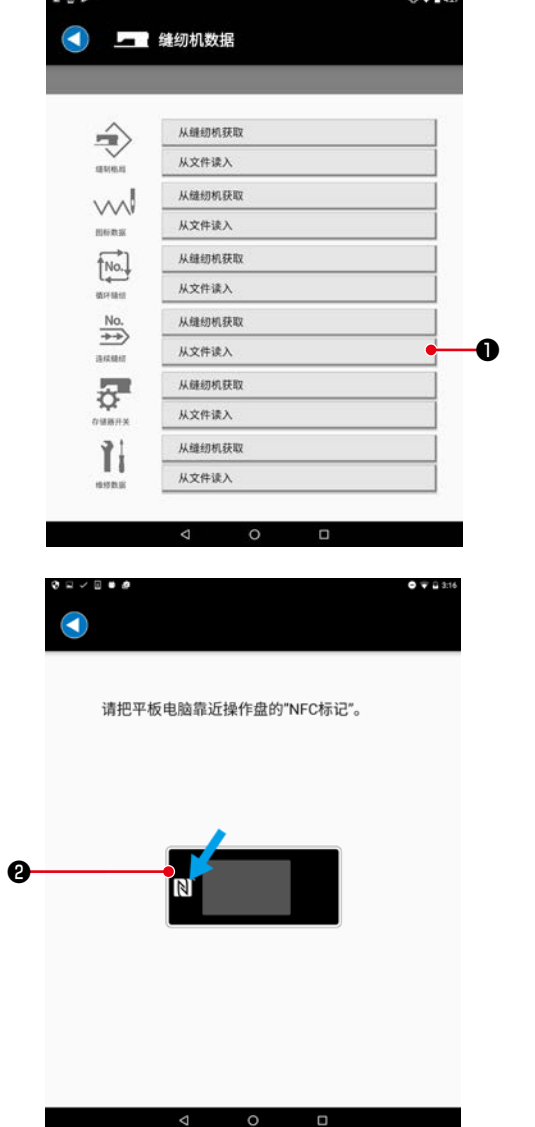

1) 按下连续缝纫数据的"从缝纫机取得"按钮❶。

2) 请把平板电脑靠近操作盘的 NFC 标记❷。

<span id="page-27-0"></span>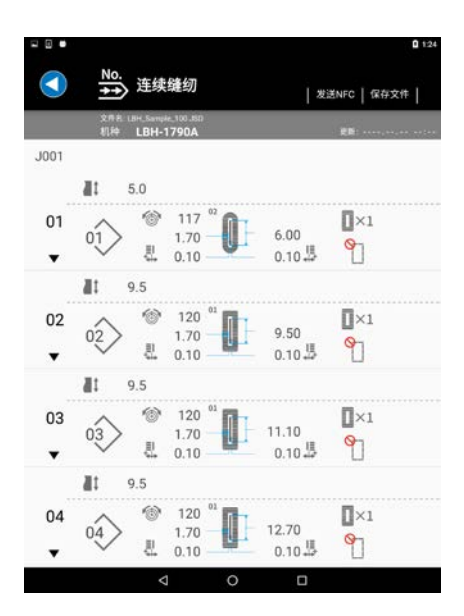

3) 显示连续缝纫数据画面。

※ 关于连续缝纫数据, 如果仅限显示, 则无法编辑。

3-15-2. 从文件读入

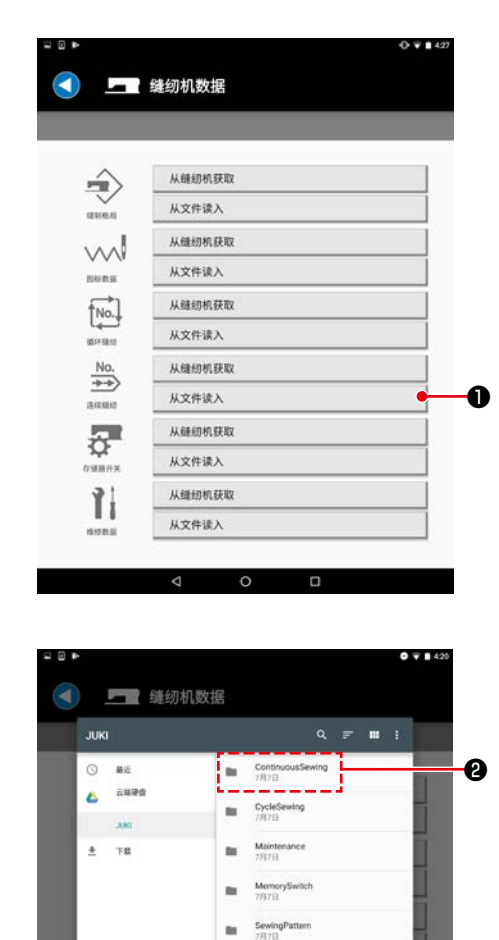

 $\lim_{\mathcal{D} \rightarrow 0} \frac{\text{Vector}}{\mathcal{D}(\mathcal{D})}$ 

 $\overline{\circ}$ 

ō

从文件读入

 $\Delta$ 

**AND I** 

1) 按下连续缝纫数据的"从文件读入"按钮❶。

2) 选择「JUKI」-「ContinuousSewing(连续缝纫)」-「( 机 种名称 )」文件夹❷。

<span id="page-28-0"></span>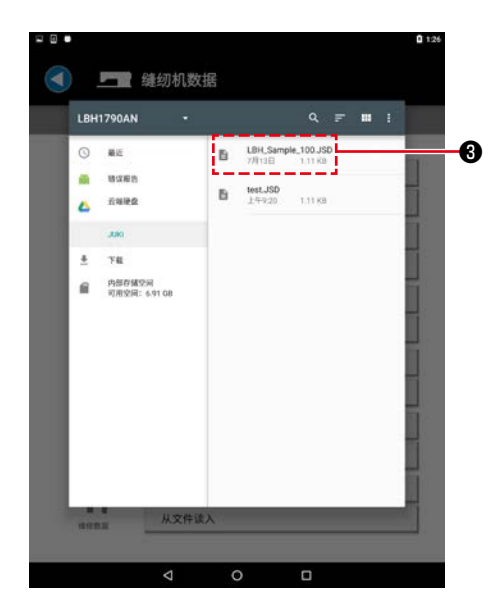

3) 选择连续缝纫数据文件(\*. JSD) <sup>6</sup>。

- $\ddot{ }$ No.<br>+> 连续缝纫 | 发送NFC | 保存文件 |  $1001$  $15.0$  $\overline{[]} \times 1$  $01$  $\mathcal{L}$  $0.10 \frac{11}{100}$  $\cdot$  $10 - 9.5$  $\overline{\mathbb{I}}$  ×1  $02$  $0.10 \frac{10}{10}$  $\gamma$  $\ddot{\phantom{0}}$  $10 - 9.5$  $\overline{\mathbb{I}}^{\times 1}$ 03  $0.104$  9  $\blacktriangledown$  $10 - 9.5$  $\begin{array}{c}\n 04 \\
 \bigvee \quad \begin{array}{c}\n 04 \\
 \frac{3}{24} \\
 0.10\n \end{array}\n \end{array}$  $\overline{[]} \times 1$  $04$  $+ 12.70$  $0.104$  <sup>9</sup>  $\Box$  $\overline{\phantom{a}}$
- 4) 显示连续缝纫数据画面。 ※ 关于连续缝纫数据, 如果仅限显示, 则无法编辑。

3-16. 向缝纫机发送连续缝纫数据。

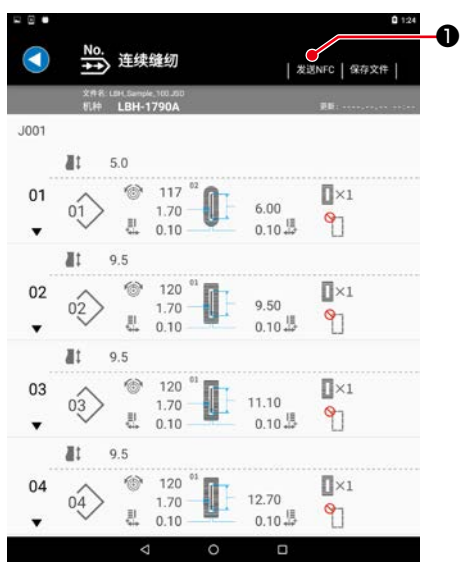

1) 向下按右上方的「发送 NFC」键❶。

<span id="page-29-0"></span>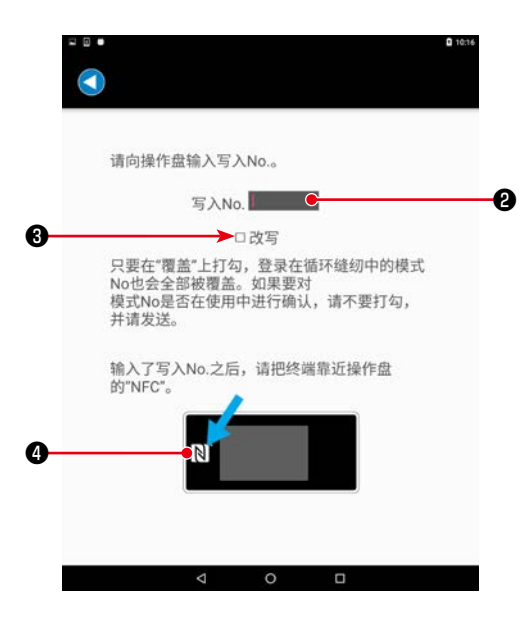

- 2) 输入进行写入的图案 No. ❷。 ※ 向已经保存的图案改写时,勾选「改写」3。
- 3) 点击操作盘的 NFC 标记4。 一旦发送信息成功,会回到连续缝纫数据画面。 ※ 如果失败,会显示异常信息。 <sup>❷</sup>

3-17. 向文件保存连续缝纫数据。

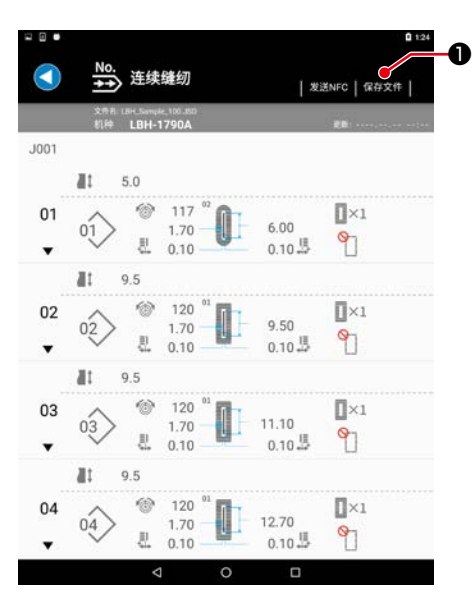

1) 向下按右上方的「保存文件」键❶。

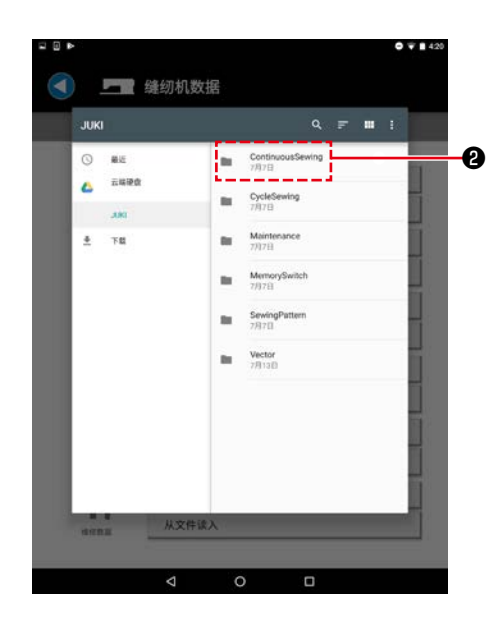

2) 选择「JUKI」-「ContinuousSewing(连续缝纫)」-「( 机 种名称 )」文件夹❷。

<span id="page-30-0"></span>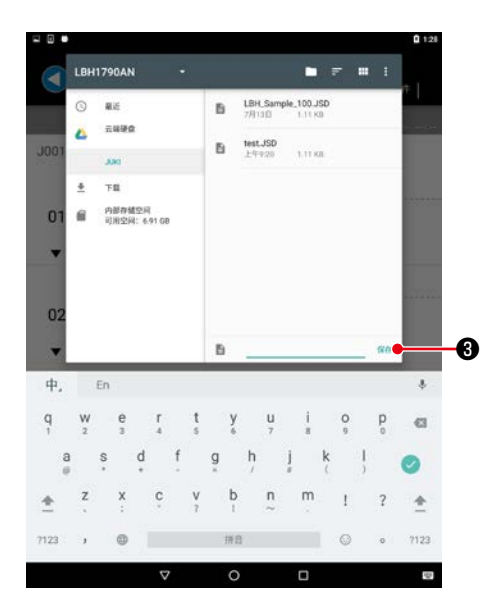

- 3) 输入文件名称, 然后向下按「保存」3。
	- ※ 不能保存到「ContinuousSewing(连续缝纫)」-「( 机 种名称 )」文件夹❷以外的地方。

※ 需要删除文件时,请使用平板电脑的文件管理工具来删除。

# 4. 显示问题解决图

显示问题解决图画面。

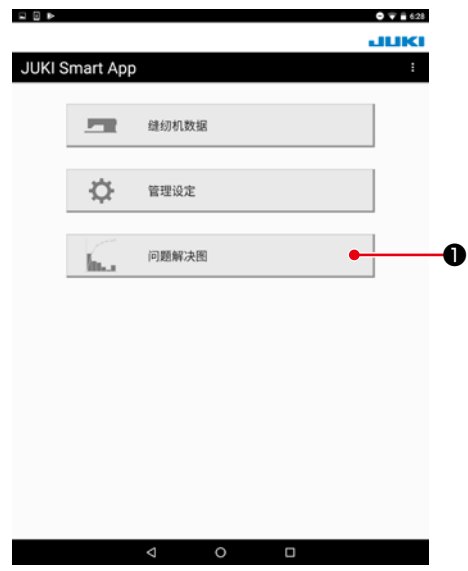

1) 按下"问题解决图"按钮❶。

# 4-1. 基本设置

4-1-1. 就业时间 / 休息日设定

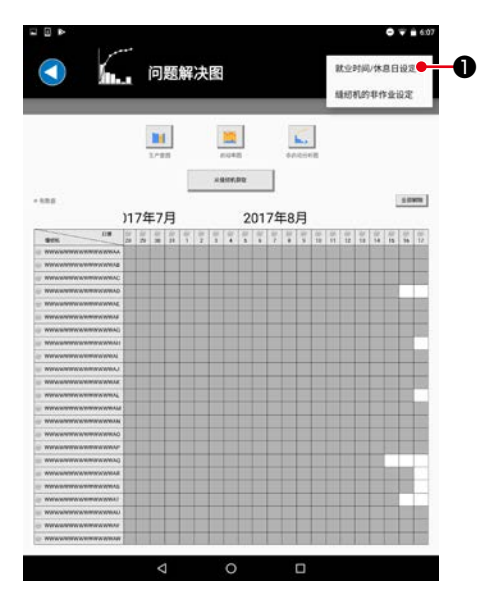

1) 在右上方的菜单中选择「就业时间 / 休息日设定」❶。

<span id="page-31-0"></span>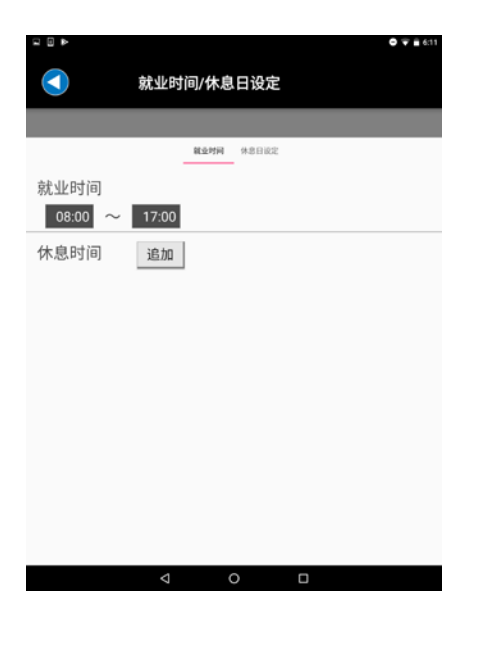

就业时间/休息日设定 ⋒  $R2998 - 98BRR$ 定 ■ 『星星』<br>『星星』<br>日星星星星星期期期<br>日本日一二三四五六<br>星星期期期期期末<br>星星期期期期末 不定期休息日 追加  【就业时间和休息时间设定】 在就业时间画面,输入就业时间和休息时间。 休息时间最多可以追加 6 个。 如果是不要的休息时间,可以用横拉方式删除。

【休息日设定】 在休息日设置画面输入休息日。 可以按照星期几为单位,设置定期休息日和特定日期的休息日。

#### 4-1-2. 缝纫机的非作业设定

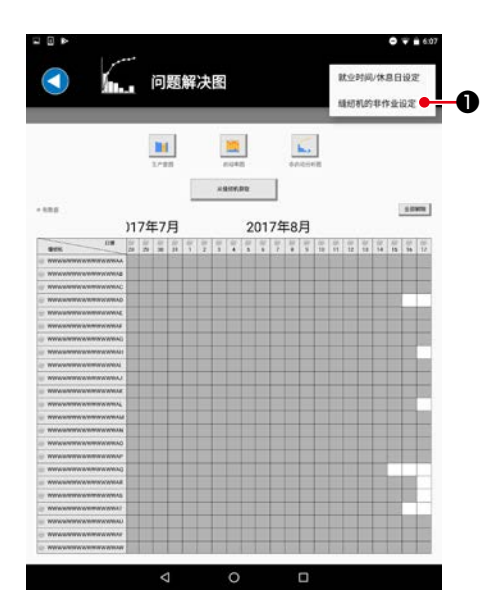

1) 在右上方的菜单中选择「缝纫机的非作业设定」❶。

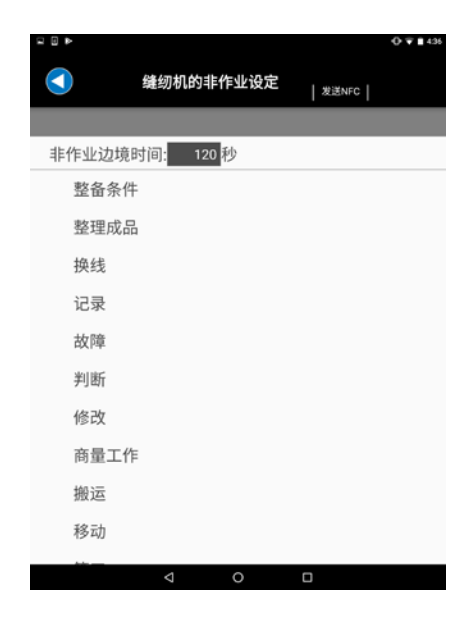

2) 在缝纫机的非作业设定画面,设置非作业边界时间和非作 业项目的顺序。

关于非作业边界时间,可以在 0 ~ 1800 秒范围内设置。 如果设置为 0, 缝纫机的非作业测量功能(※1) 将处于 OFF。

※1【缝纫机的非作业测量功能】

这是测量在无用操作上消耗的时间的功能。 一旦缝纫机的停止时间超过非作业边界时间,在面板上 就会显示非作业项目的一览。当操作人员选择该项目时, 会测量非作业时间。(在选择项目之前,无法开始缝纫。) 在终端取得测量的数据,可以用非启动分析图观察。

<LK-1900BN/LK-1903BN、LBH-1790AN、MEB-3900>

关于非运行项目,一旦按下缝纫机一侧的准备键,就会被 显示。

3) 向下按右上方的「发送 NFC」键❷。

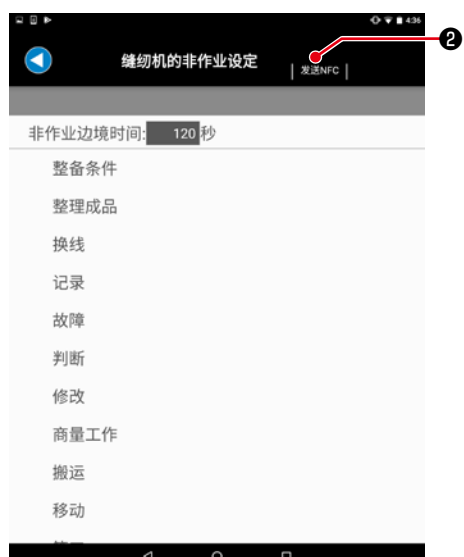

❸

 $\overline{\mathcal{L}}$ 

 $\circ$   $\Box$ 

 $-0.00$ 4) 请把平板电脑靠近操作盘的 NFC 标记❸。 一旦成功,就会回到缝纫机操作设置画面。 ※ 如果失败,会显示异常信息。 请把平板电脑靠近操作盘的"NFC标记"。

– 29 –

#### <span id="page-33-0"></span>4-1-3. 缝纫机名称的设定方法

用 JUKI Smart App 显示问题解决图时,请设定缝纫机名称。 如果未设定,缝纫机名称会是空白。

① 属于 LK-1900BN、LBH-1790AN 时

![](_page_33_Figure_3.jpeg)

![](_page_34_Picture_92.jpeg)

❺

 $\frac{1}{2}$  123

Space

#### <span id="page-35-0"></span>4-2. 从缝纫机获取

![](_page_35_Picture_1.jpeg)

1) 按下"从缝纫机获取"按钮❶。

- 请把平板电脑靠近操作盘的"NFC标记"。 ❷
- 2) 请把平板电脑靠近操作盘的 NFC 标记❷。 一旦成功,就会回到问题解决图画面。 ※ 如果失败,会显示异常信息。

![](_page_35_Picture_5.jpeg)

 $\begin{array}{ccccccccc}\n\mathbf{0} & & & \mathbf{0} & & \mathbf{0}\n\end{array}$ 

3) 在问题解决图画面的一览上会反映取得的数据情况。 缝纫机的行会被追加,取得的日期部分会变成灰色。 可以具有以往 40 天的数据。 最多可以取得 100 台缝纫机。如果时不要的缝纫机,可以 通过长押行来删除。 【关于未设置时钟的缝纫机的数据】 关于未设置时钟的缝纫机,在与终端通信时,参考终端时 刻并附加。 因此,在缝纫机电源 ON-OFF 的期间中,如果一次都没有与 终端通信,将无法向该期间的数据附加时刻。 (时刻未确定数据) 关于时刻未确定数据,作为已经取得的最后的数据的连续, 显示在图中。

在各个图上,包括时刻不正确的数据在内的要素,在横轴 标签上用" \* "显示。

# <span id="page-36-0"></span>4-3. 显示生产量图

4-3-1. 选择图上显示的数据

![](_page_36_Picture_2.jpeg)

1) 点击在一览表上已经取得数据(灰色)的空格❶。

![](_page_36_Picture_61.jpeg)

2) 在点击的部分上会显示 / 8。 被选中的 <mark>√ 2</mark>缝纫机 × 日期数据会成为图统计对象。 未取得数据(白色)的空格也可以选择。 该期间的数据在图上会用灰色显示。

<span id="page-37-0"></span>4-3-2. 显示生产量图(当日)

![](_page_37_Picture_1.jpeg)

1) 在一览表上仅选择今天日期的数据, 按下"生产量图"按 钮❶。

如需显示当天画面,请在主画面上仅选择今天的日期(不 可选择多列)。

(缝纫机可以多选)

一旦在主画面上选择多个日期(多列),不会显示当天画面, 而是显示「4-3-3. 显示生产量图」 P. 35 的画面。

![](_page_37_Picture_6.jpeg)

2) 显示生产量图(当日)画面。 在生产量图(当日)上,可以观察进行的进展情况。 针对从今天的工作时间(※ 1)2 小时前开始到当前时刻 的张数进行统计。

【今天的目标生产张数】 在画面右上方的"今天的目标生产张数"上进行输入, 算 出当前时刻的目标生产张数,在图上用破线显示。 如果是低于目标生产张数的缝纫机,会用橙色显示。

A( 灰色 ) : 数据未取得  $\bigcirc$  ( \* 记号 ) : 包括时刻未确定数据

![](_page_37_Figure_10.jpeg)

【显示时间序列图】

只要点击图中的棒,就会迁移至时间序列图画面。 可以以 1 天 /1 小时 /15 分钟为单位观察缝纫机生产量的变 化。

以 1 天为单位显示时,可以统计就业时间(※1)开始 2 小 时前~ 24 小时的张数。

※1 在「4-1-1. 就业时间 / 休息日设定」 P.27 上设置的 时间。

A( 灰色 ) : 数据未取得

 $\bigoplus$  $(\star$ 记号): 包括时刻未确定数据

#### <span id="page-38-0"></span>4-3-3. 显示生产量图

![](_page_38_Picture_1.jpeg)

1) 在一览表上选择多个日期的数据,按下"生产量图"按钮❶。

![](_page_38_Picture_3.jpeg)

- 2) 显示生产量图画面。 在生产量图上,可以观察过去的实际情况。 将 0:00 ~ 23:59 作为 1 天统计张数。(不考虑就业时间  $(X(1))$
- ※1 在「4-1-1. 就业时间 / 休息日设定」 P.27 上设置的 时间。
	- A( 灰色 ) : 数据未取得
	- B( 透过 ) : 包括数据未取得期间
	- C( \*记号 ) : 包括时刻未确定数据

![](_page_38_Figure_9.jpeg)

【显示时间序列图】

只要点击图中的棒,就会迁移至时间序列图画面。 可以以 1 天 /1 小时 /15 分钟为单位观察缝纫机生产量的变 化。

- A( 灰色 ) : 数据未取得
- B( 透过 ) : 包括数据未取得期间
- C( \*记号 ) : 包括时刻未确定数据

#### <span id="page-39-0"></span>4-4. 显示启动率图

4-4-1. 选择图上显示的数据

→参考「4-3-1. 选择图上显示的数据 | P. 33。

4-4-2. 显示启动率图(当日)

![](_page_39_Figure_4.jpeg)

1) 在一览表上仅选择今天日期的数据, 按下"启动率图"按 钮❶。

如需显示当天画面,请在主画面上仅选择今天的日期(不 可选择多列)。

(缝纫机可以多选)

一旦在主画面上选择多个日期(多列),不会显示当天画面, 而是显示「4-4-3. 显示启动率图」 P. 37 的画面。

![](_page_39_Figure_9.jpeg)

启动率图时间序列

ł

2) 显示启动率图(当日)画面。 在启动率图(当日)上,可以观察缝纫机作业状态和平均 缝纫速度。 将开始工作时刻(※1)~到最后取得数据的时刻作为 100%,统计启动率。(休息时间除外)

A( 灰色 ) : 数据未取得 B( \*记号 ) : 包括时刻未确定数据

【显示时间序列图】

– 36 –

只要点击图中的棒,就会迁移至时间序列图画面。 可以以 1 天 /1 小时 /15 分钟为单位观察缝纫机的作业状况 和平均缝纫速度的变化。

以 1 小时 / 15 分钟为单位的显示范围是,从工作开始时 间(※1)到最后取得数据的时刻。

※1 在「4-1-1. 就业时间 / 休息日设定」 P.27 上设置的 时间。

1天 1小时 15分钟

#### <span id="page-40-0"></span>4-4-3. 显示启动率图

![](_page_40_Picture_1.jpeg)

1) 在一览表上选择多个日期的数据,按下"启动率图"按钮❶。

![](_page_40_Figure_3.jpeg)

- 2) 显示启动率图画面。 在启动率图上,可以观察缝纫机作业状态和平均缝纫速度。 统计就业时间(※1)内(去除休息时间 / 休息日)的数据。
- ※1 在「4-1-1. 就业时间 / 休息日设定」 P.27 上设置的 时间。
	- A( 灰色 ) : 数据未取得
	- B( 透过 ) : 包括数据未取得期间
	- C( \*记号 ) : 包括时刻未确定数据

![](_page_40_Figure_9.jpeg)

【显示时间序列图】

只要点击图中的棒,就会迁移至时间序列图画面。 可以以 1 天 /1 小时 /15 分钟为单位观察缝纫机的作业状况 和平均缝纫速度的变化。

### <span id="page-41-0"></span>4-5. 显示非启动分析图

选择图上显示的数据。

→参考「4-3-1. 选择图上显示的数据」 P.33。

![](_page_41_Figure_3.jpeg)

1) 选择图上显示的数据,按下"非启动分析图"按钮❶。

- 2) 显示非启动分析图画面。
	- 在非启动分析图上,可以观察在无用的工作上耗费的时间 和累计比率。

只要点击图中的棒,就会在一览表中显示非作业项目的明 细。

- 为了显示这个图,必须用缝纫机测量非作业时间。
- →关于测量方法,参考「4-1-2. 缝纫机的非作业设定」 P.28。

A( 透过 ) : 包括数据未取得期间 B( \*记号 ) : 包括时刻未确定数据

#### <span id="page-42-0"></span>5. 问题解决图的使用方法

![](_page_42_Picture_1.jpeg)

#### 5-1. 生产量图(当日)

使用产量图(当日)的目的是了解今天的进展情况。

为了显示图,要进行如下设定。

设定缝纫机的名称(→ 参考「4-1-3. 缝纫机名称的设定方法」 P.30。) 设定工作时间和休息时间(→ 参考「4-1-1. 就业时间 / 休息日设定」 P.27。) 设定目标张数(→ 参考 「4-3-2. 显示生产量图 (当日)」 P.34。)

从缝纫机取得数据,在问题解决图画面上,仅选择今天的数据并显示图。

- → 在产量图(当天)上,统计工作时间 2 小时前~当前时刻的张数并显示。(休息时间的张数也会 统计。)
- → 关于在产量图上进行计算的内容, 主体缝纫类型的缝纫机计算切丝次数, 循环缝纫类型的缝纫 机计算运行模式的缝纫次数(如果是在循环模式下使用的,则为循环缝纫次数)。

#### 5-2. 生产量图

使用产量图的目的是了解过去数日的产量的变化。

为了显示图,要进行如下设定。

设定缝纫机的名称(→ 参考 「4-1-3. 缝纫机名称的设定方法 | P.30。)

- 在 1 天的作业完成之后,从缝纫机取得数据,在问题解决图画面上,选择多个日期并显示图。
	- → 在产量图上统计已经选择的期限内的张数并显示。(工作时间以外的时间、休息时间、休息日期 间的张数也被统计。)
	- → 关于在产量图上进行计算的内容,主体缝纫类型的缝纫机计算切丝次数,循环缝纫类型的缝纫 机计算运行模式的缝纫次数。(如果使用在循环模式,则为循环缝制次数)

#### <span id="page-43-0"></span>5-3. 启动率图(当日)

开工率图表(当日)用于观察今天的开工率。

在以掌握缝纫机的运行比例(时间)、停止比例(时间)、电源 OFF 比例(时间)、平均缝纫速度。 为了显示图,要进行如下设定。

设定缝纫机的名称(→ 参考 「4-1-3. 缝纫机名称的设定方法」 P.30。) ・设定工作时间和休息时间(→ 参考「4-1-1. 就业时间 / 休息日设定」 P.27。) 设定休息日(→ 参考 「4-1-1. 就业时间 / 休息日设定【休息日设定】」 P. 28。)

在 1 天的作业完成之后,从缝纫机取得数据,在问题解决图画面上选择数据并显示图。

→ 在启动率图(当天)上,将开始工作时刻~到最后取得数据的时间(休息时间除外)作为 100%, 统计启动率。(即便休息时间内存在缝纫业绩,也不统计)

#### 5-4. 启动率图

在运行比例图上,可以掌握缝纫机的运行比例(时间)、停止比例(时间)、电源 OFF 比例(时间)、平 均缝纫速度。

为了显示图,要进行如下设定。

设定缝纫机的名称(→ 参考 「4-1-3. 缝纫机名称的设定方法 | P.30。) ・设定工作时间和休息时间(→ 参考「4-1-1. 就业时间 / 休息日设定」 P.27。) 设定休息日(→ 参考 「4-1-1. 就业时间 / 休息日设定【休息日设定】| P.28。)

- 在 1 天的作业完成之后,从缝纫机取得数据,在问题解决图画面上选择数据并显示图。
	- → 在运行比例图上, 显示工作时间内(除去休息时间 / 休息日) 的统计结果。(即便休息时间 / 休 息日有实际缝纫工作量也不被统计。)

#### 5-5. 非启动分析图

如果发现了在运行比例图上存在运行比例偏低等异常情况时,使用非运行分析图对其原因进行调查。 为了显示图,要进行如下设定。

设定缝纫机的名称(→ 参考 「4-1-3. 缝纫机名称的设定方法 | P. 30。) 设定缝纫机的非运行设定(→ 参考 「4-1-2. 缝纫机的非作业设定 | P. 28。)

在一定期限缝纫作业之后,从缝纫机取得数据,在问题解决图画面上选择数据并显示图。